## **ODBC Desktop Database Drivers**

The following topics discuss the ODBC Desktop Database Drivers. This set of drivers consists of the Microsoft Access, Btrieve, dBASE, Microsoft Excel, Microsoft FoxPro, Paradox, and Text drivers. Some information in the following topics is not applicable to all these drivers. When that is the case, the information is clearly marked as applying to one or more, but not all, of the drivers.

### **For All Users**

The following topics discuss the ODBC Desktop Database Drivers and how to install them.

**Overview** Hardware and Software Requirements Setting Up the ODBC Driver Data Source Conversion Adding, Modifying, and Deleting a Data Source Connecting to a Data Source

### **For Advanced Users**

The following topics discuss how to use the ODBC Desktop Database Drivers directly. Connection Strings (Advanced)

SQL Statements (Advanced)

Data Types (Advanced)

Error Messages (Advanced)

### **For Programmers**

The following topics provide programming information on the ODBC Desktop Database Drivers. They are intended for application programmers and require knowledge of the Open Database Connectivity (ODBC) application programming interface (API).

SQLGetInfo Return Values (Programming)

ODBC API Functions (Programming)

Implementation Issues (Programming)

### **Overview**

See Also

The ODBC Desktop Database Drivers allow you to open and query a database through the Open Database Connectivity (ODBC) interface.

The application/driver architecture for Win16/Win32s applications is:

Application (16-bit) Application (32-bit) | | 32-Bit Thunking Driver Manager (ODBC32.DLL) | | ODBC Universal Thunking DLL (ODBC16UT.DLL) | | ODBC Driver Manager (ODBC.DLL) | ODBC Desktop Database Driver (ODBCJT16.DLL, MSAJT200.DLL, 16-bit Driver ISAM)) | database

The application/driver architecture for Win32 applications is:

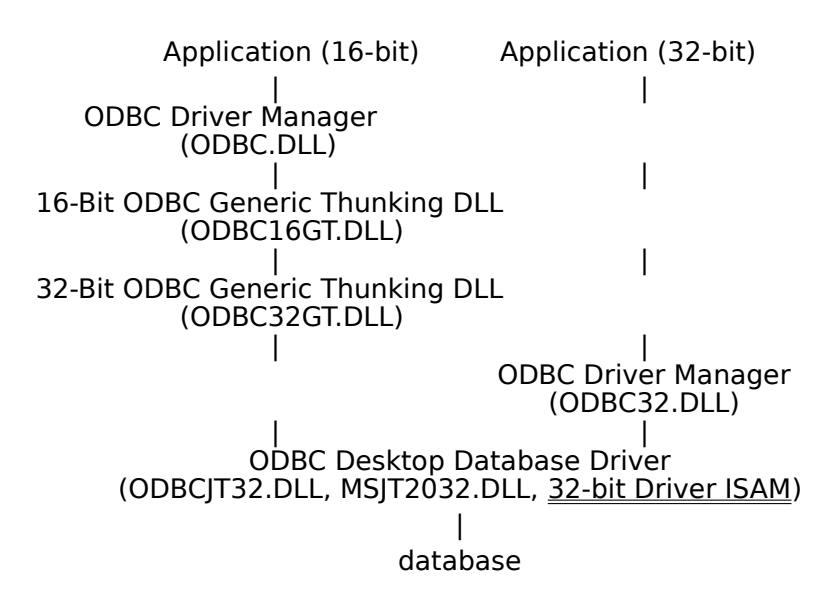

## **Driver ISAMs**

The ODBC Desktop Database Driver ISAMs are as follows:

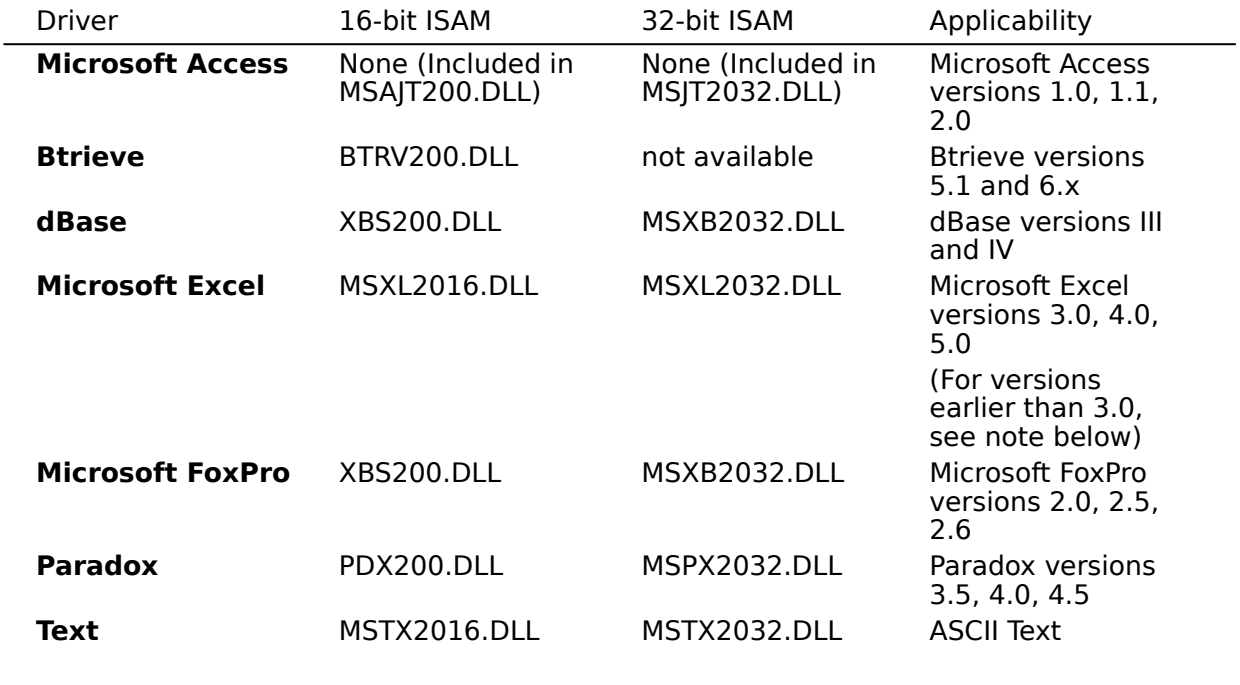

**Note** The Microsoft Excel driver is not able to read Microsoft Excel files whose format is earlier than version 3.0. These files can be opened in a later release of Microsoft Excel and saved in version 3, 4, or 5 format that the driver is able to read.

### **See Also**

For All Users Adding, Modifying, and Deleting a Data Source Connecting to a Data Source Hardware and Software Requirements Setting Up the ODBC Driver

### **Hardware and Software Requirements**

See Also

### **Hardware Requirements**

To use the ODBC Desktop Database Drivers, you must have:

- An IBM-compatible personal computer with an 80386 or higher processor and a VGA or higher-resolution graphics card.
- A hard disk with 6MB of free disk space for 16-bit or 32-bit drivers.
- At least 4MB of random-access memory (RAM).

### **Software Requirements**

To access data with the ODBC driver, you must have:

- $\blacksquare$ The ODBC driver.
- The ODBC Driver Manager 2.0 (16-bit ODBC.DLL or 32-bit ODBC32.DLL).
- A computer running MS-DOS 3.3 or later. (MS-DOS 5.0 or later is recommended.)
- Microsoft Windows 3.1 or later to install and run 16-bit drivers, or Microsoft Windows

NT 3.5 or later to install and run 32-bit drivers. (Note that 32-bit applications can be run on Win32s, and that 16-bit applications can be run on Windows on Windows (WOW) on Windows NT.)

The stack size for an application using a Microsoft ODBC driver should be at least 20K.

When using Microsoft Windows NT 3.5 or later, the 32-bit driver is thread-safe, but only through the use of a global semaphore that controls access to the driver. Concurrent use of the driver will be very limited under Windows NT.

When running multiple 16-bit applications on Windows on Windows, the applications must be run in separate memory spaces. (The same memory space cannot be used because ODBC does not support multiple environments in the same process.) To run an application in a separate memory space, highlight the application's icon in the Microsoft Windows NT Program Manager, choose the File-Properties command, then choose Run in Separate Memory Space.

### **Driver-Specific Hardware and Software Requirements**

- The **Microsoft Access, dBASE,** and **Microsoft FoxPro** driver may require changes in the **AUTOEXEC.BAT or CONFIG.SYS** files.
- The **Btrieve** driver requires Novell Btrieve for Windows (WBTRCALL.DLL).

## **CONFIG.SYS and AUTOEXEC.BAT Changes**

If you are working with the **Microsoft Access** ODBC driver and do not have Microsoft Access installed on your computer, add the line "FILES= 50" to your CONFIG.SYS file and add the line "SHARE.EXE /L:200" to AUTOEXEC.BAT. If you are working with very large databases, add "SHARE.EXE /L:500" to AUTOEXEC.BAT.

Before you use the **dBASE** or **Microsoft FoxPro** driver, you must add the line "SHARE.EXE /L:200" to your AUTOEXEC.BAT file. The SHARE command allows file sharing and locking in a multitasking environment. The /L option specifies the number of files that can be locked at one time.

### **Btrieve for Windows DLL**

The ODBC **Btrieve** driver requires the standalone Btrieve for Windows dynamic-link library (DLL), WBTRCALL.DLL. This file must be in the directory that contains Windows system DLLs (usually the C:\WINDOWS\SYSTEM directory). To check if you already have a copy of this file on your hard drive:

- 1 In the Main group, choose the File Manager icon.
- 2 From the File menu, choose Search.
- The Search dialog box appears.
- 3 In the Search For box, type WBTRCALL.DLL.
- 4 In the Start From box, type C:\.
- 5 Choose the OK button.

If this file exists, copy it to the directory that contains Windows system DLLs (usually the C:\ WINDOWS\SYSTEM directory).

**Important** If you already have a copy of WBTRCALL.DLL in your C:\WINDOWS\SYSTEM directory, contact your system administrator before copying over it. This file might be used by other programs on your computer.

If you don't have a copy of this file, contact Novell, Inc. at 1-800-453-1267 or your local software dealer.

For more information about Btrieve files, see your Btrieve documentation.

See Also For All Users Setting Up the ODBC Driver

### **Setting Up the ODBC Driver**

See Also

#### **To set up the ODBC driver**

1 In the Main group in the Program Manager window, double-click the Control Panel icon.    In the Control Panel window, double-click the ODBC icon.

**Note** If running 16-bit applications on Microsoft Windows NT 3.5, start the ODBC Administrator by double-clicking the ODBC Administrator icon in the Microsoft ODBC group.

- 2 In the Data Sources dialog box, choose the Drivers button.
- 3 In the Drivers dialog box, choose the Add button.
- 4 In the Add Driver dialog box, enter the name of the drive and directory containing the ODBC driver in the text box. Or choose the Browse button to select a drive and directory name.
- 5 Choose the OK button.
- 6 In the Install Drivers dialog box, choose the desired Data from the Available ODBC Drivers list.
- 7 Choose the OK button to install the driver.

**Note** The ODBC driver may share some of the same dynamic link libraries (DLLs) with other drivers installed on your computer.    If so, you will be asked to overwrite the ODBC driver, regardless of whether it has been installed.    Choose the Yes button to install the driver.

Before using the driver, you must add a data source for it. If the added driver replaces an already installed version 1.0 driver, you will have to run a data source conversion on the existing data sources.

**Note** If you have problems with your application after installing a version 2.0 ODBC driver and converting version 1.0 data sources to version 2.0 data sources, check the changes made in the version 2.0 drivers (What's New) to verify that none of the changes is causing the problems.

#### **To delete the ODBC driver**

1 In the Main group in the Program Manager window, double-click the Control Panel icon.    In the Control Panel window, double-click the ODBC icon.

**Note** If running 16-bit applications on Microsoft Windows NT 3.5, start the ODBC Administrator by double-clicking the Microsoft ODBC Administrator icon in the Microsoft ODBC group.

- 2 In the Data Sources dialog box, choose the Drivers button.
- 3 In the Drivers dialog box, select the ODBC driver from the Installed ODBC Drivers list.
- 4 Choose the Delete button. The ODBC setup program asks if you want to remove the driver and all the data sources that use the driver.
- 5 Choose the Yes button.

### **See Also**

For All Users Hardware and Software Requirements

### **Data Source Conversion**

If a version 2.0 driver replaces an installed version 1.0 driver, existing data sources associated with the version 1.0 driver will need to be converted before they can be used with the new driver. (Data sources to be converted can be either those associated with ODBC version 1.0 drivers, or those associated with the ODBC version 2.0 driver ODBCIT16.DLL, which was used with Microsoft Access 2.0 data sources.) This process converts all data source names (DSNs) associated with the version 1.0 driver to version 2.0 DSNs.   

For Windows 3.1 or later, the keywords in the ODBC.INI files are changed. The ODBCINST.INI and ODBCISAM.INI files are also changed.    For the **Microsoft Access 2.0** driver, the name of the setup DLL in ODBCINST.INI is also changed.

If you choose to install only 32-bit components, the data sources will be converted to 32-bit data sources; otherwise, the data sources will be converted to 16-bit data sources.

#### **Converting to Version 2.0 DSNs**

Data source conversion is performed when you run driver setup. For each new driver installed for which a version 1.0 driver was previously installed, you will be asked whether you want to convert the existing data sources associated with that driver. If so, choose Yes, and the conversion will be performed automatically.

When the **Text** driver is used, all converted Text DSNs will be given the same default format as the last converted DSN.

#### **Reverting to Version 1.0 DSNs**

On Windows 3.1 or later, data sources can be converted back to version 1.0. During the original conversion process, ODBC.INI, ODBCINST.INI, and ODBCISAM.INI are not deleted, but are renamed with .BAK extensions. If there are any versions of these files with BAK extensions, they are renamed with BA1 extensions; BA1 files are renamed BA2; and so on.    To convert back to version 1.0, rename ODBC.BAK, ODBCINST.BAK, and ODBCISAM.BAK with INI extensions; and rename BA1, BA2, etc., back one level.

### **Adding, Modifying, and Deleting a Data Source**

See Also

Before you can access data with an ODBC driver, you must add a data source for it. You can change or delete a data source at any time.

**Note** When the dBASE or Microsoft FoxPro driver is used, changes in the data source (DSN) setup for either driver will affect the DSN setup of the other driver. Changes to the dBASE DSN setup will change the Microsoft FoxPro DSN setup, and vice versa.

#### **To add a data source**

1 In the Main group in the Program Manager window, double-click the Control Panel icon.    In the Control Panel window, double-click the ODBC icon.

**Note** If running 16-bit applications on Microsoft Windows NT 3.5, start the ODBC Administrator by double-clicking the Microsoft ODBC Administrator icon in the Microsoft ODBC program group.

- 2 In the Data Sources dialog box, choose the Add button.
- 3 In the Add Data Source dialog box, select the driver's name from the Installed ODBC Drivers list and choose OK.
- 4 In the ODBC Setup dialog box, enter information to set up the data source. (Note that the Description entry cannot exceed 79 characters.)

#### **To modify a data source**

1 In the Main group in the Program Manager window, double-click the Control Panel icon.    In the Control Panel window, double-click the ODBC icon.

**Note** If running 16-bit applications on Microsoft Windows NT 3.5, start the ODBC Administrator by double-clicking the Microsoft ODBC Administrator icon in the Microsoft ODBC program group.

- 2 In the Data Sources dialog box, select the data source from the Data Sources list.
- 3 Choose the Setup button.
- 4 In the ODBC Setup dialog box, enter information to set up the data source. (Note that the Description entry cannot exceed 79 characters.)

#### **To delete a data source**

1 In the Main group in the Program Manager window, double-click the Control Panel icon.    In the Control Panel window, double-click the ODBC icon.

**Note** If running 16-bit applications on Microsoft Windows NT 3.5, start the ODBC Administrator by double-clicking the Microsoft ODBC Administrator icon in the Microsoft ODBC program group.

- 2 In the Data Sources dialog box, select the data source from the Data Sources list.
- 3 Choose the Delete button, and then choose the Yes button to confirm the deletion.

### **To add, modify, or delete a data source dynamically**

You can call the SOLConfigDataSource API function to add, modify, or delete a data source dynamically. This function uses keywords to set connect options that in the above procedures are set through the Setup dialog box. This function should be used when you want to add, modify, or delete a data source without displaying the Setup dialog box.     

### **See Also**

For All Users Connecting to a Data Source Setting Up the ODBC Driver

#### **data source**

When the **Microsoft Access** driver is used, the data source specifies the Microsoft Access database (.MDB) you want to use and the information needed to get to that database.

When the **Btrieve**, **dBASE**, **Microsoft Excel 3.0/4.0**, **Microsoft FoxPro**, **Paradox**, or **Text** driver is used, the data source specifies the default data directory in which the ODBC driver searches for data files you want to access, as well as other information.

When the **Microsoft Excel 5.0** driver is used, the data source specifies the default data workbook in which the ODBC driver searches for data files you want to access, as well as other information.

### **ODBC Setup Dialog Box**

See Also

The ODBC Setup dialog box contains the following fields:

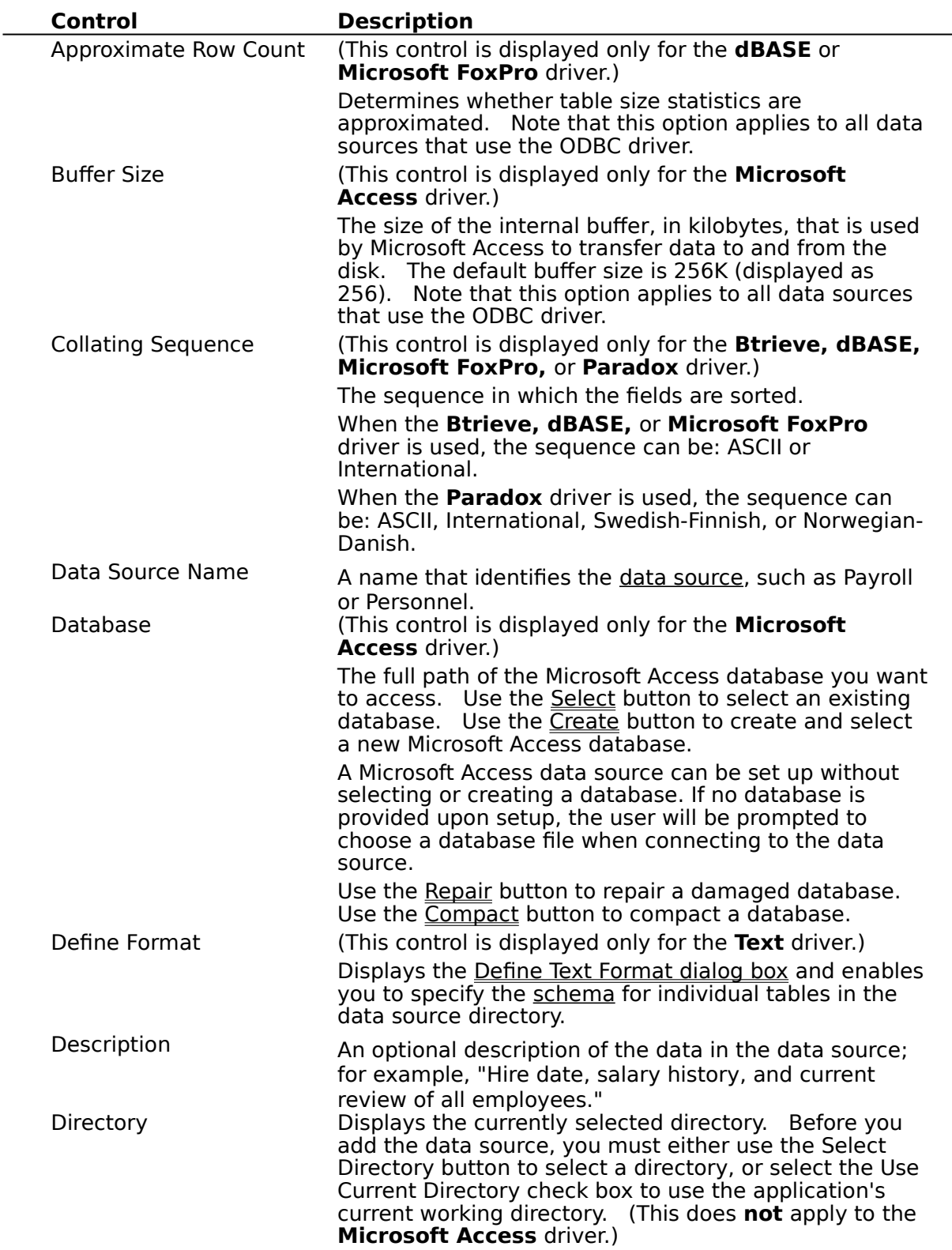

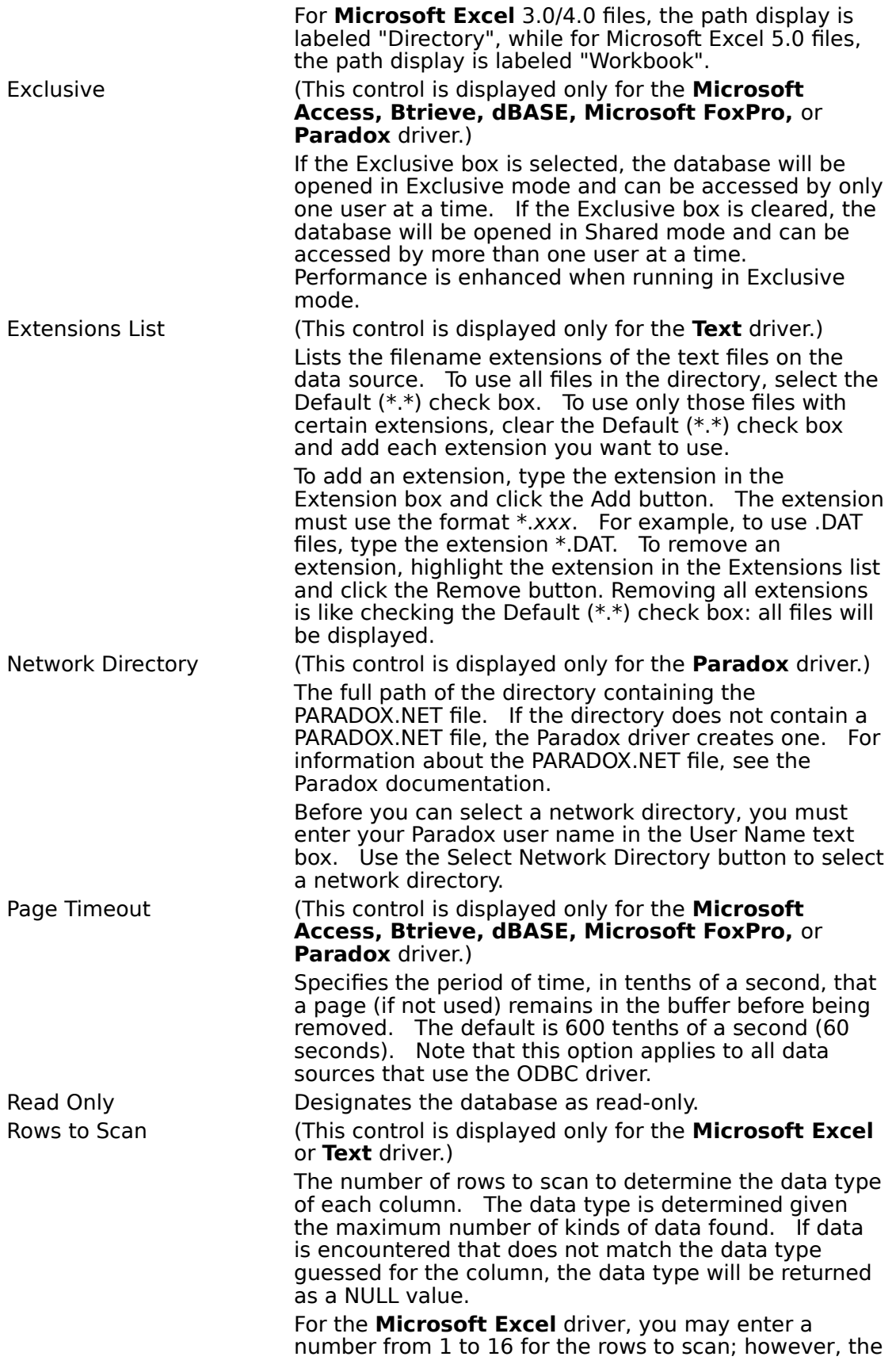

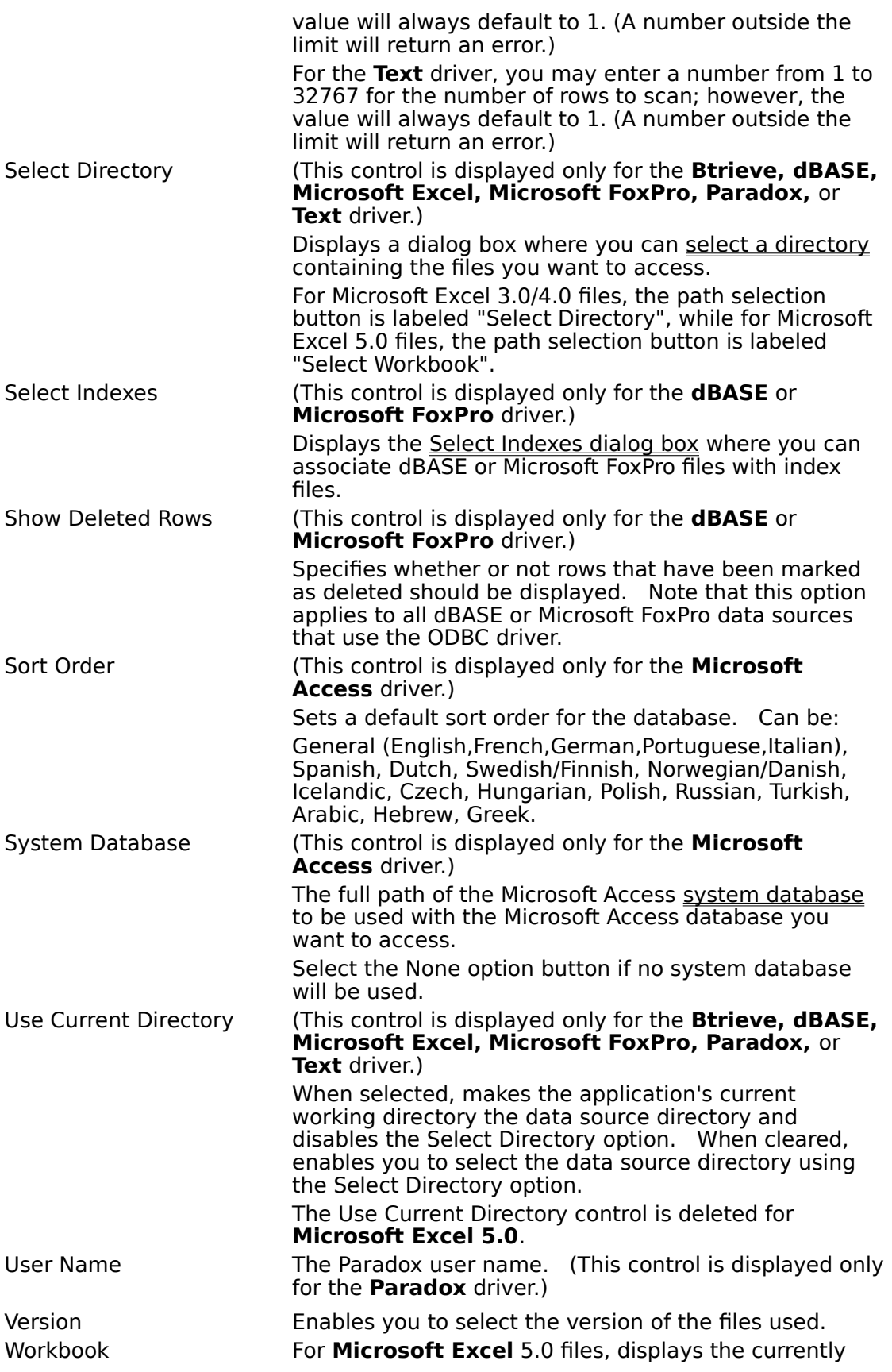

selected workbook. Before you add the data source, you must use the Select Workbook button to select a directory.     

Worksheets within workbooks are treated as SYSTEM TABLES. Defined or named ranges within a worksheet are treated as TABLES.

## **Select Database**

Enter the full path of an existing **Microsoft Access** database you want to access.

## **Create Database**

Enter the full path of the new **Microsoft Access** database you want to create.

### **System Database**

Select the System Database option button to select the system database to be used. The ODBC Microsoft Access driver prompts the user for a name and password. The default name is Admin and the default password in Microsoft Access for the Admin user is an empty string.

To increase the security of your Microsoft Access database, create a new user to replace the Admin user and delete the Admin user, or change the objects to which the Admin user has access.       

Select the None option button to log into the Microsoft Access database as the Admin user; no system database will be used.

For more information about system databases and the Admin user, see the Microsoft Access documentation.

### **Select Directory**

When defining a data source directory (for all drivers except **Microsoft Access**), specify the directory where your most commonly used files are located. The ODBC driver uses this directory as the default directory. Copy other files into this directory if they are used frequently. Alternatively, you can qualify filenames in a SELECT statement with the directory name:

SELECT \* FROM C:\MYDIR\EMP

Or, you can specify a new default directory by using the **SQLSetConnectOption** function with the SQL CURRENT QUALIFIER option.

### **Paths for Additional Directories (Btrieve)**

If you want to open Btrieve data files in directories other than the default, list these directories by the XTRPATH variable; for example, XTRPATH = path [; path [; path]]. This variable can be set in either of the following ways:

Use the SET command in the AUTOEXEC.BAT file. For example, SET XTRPATH =  $C:\$ BTRIEVE\DATA; F:\DATA.

Use the Btrieve environment (.ENV) file. For other applications to recognize the Btrieve environment file, the file's path and filename must be specified by setting the XTRENV variable in the AUTOEXEC.BAT file (using the SET command).

The path for additional Btrieve directories can also be set in the application's initialization file. With the Microsoft Access application, for instance, the XTRPATH variable can be set in the [Btrieve ISAM] section of the ODBCDDP. IN file. If specifying the path in the Btrieve environment (.ENV) file, the path and filename of the environment file can be set in the MSACC20.INI file, rather than in AUTOEXEC.BAT.

### **Directory/Workbook Path Displays    (Microsoft Excel)**

For Microsoft Excel 3.0/4.0 files, the path display is labeled "Directory", and the path selection button is labeled "Select Directory". For Microsoft Excel 5.0 files, the path display is labeled "Workbook", and the path selection button is labeled "Select Workbook". When defining a data source directory, specify the directory where your most commonly used Microsoft Excel files are located for Microsoft Excel 3/4, or the directory where the workbook file is located for Microsoft Excel 5. The Use Current Directory control is deleted for Microsoft Excel 5.0.

### **See Also**

For All Users Adding, Modifying, and Deleting a Data Source

## **Select Network Directory**

Select the full path of the directory containing the PARADOX.NET file. If the directory does not contain a PARADOX.NET file, the Paradox driver creates one. For information about the PARADOX.NET file, see the Paradox documentation.

### **Define Text Format**

When the **Text** driver is used, the Define Text Format dialog box enables you to define the format for columns in a selected file. This dialog box enables you to specify the schema for each data table. This information is written to a SCHEMA.INI file in the data source directory.    A separate SCHEMA.INI is created for each text data source directory.

**Note** The same default file format applies to all new text data tables. All files created by the CREATE TABLE statement inherit those same default format values, which are set by selecting file format values in the Define Text Format dialog box with <default> chosen in the Tables list box.

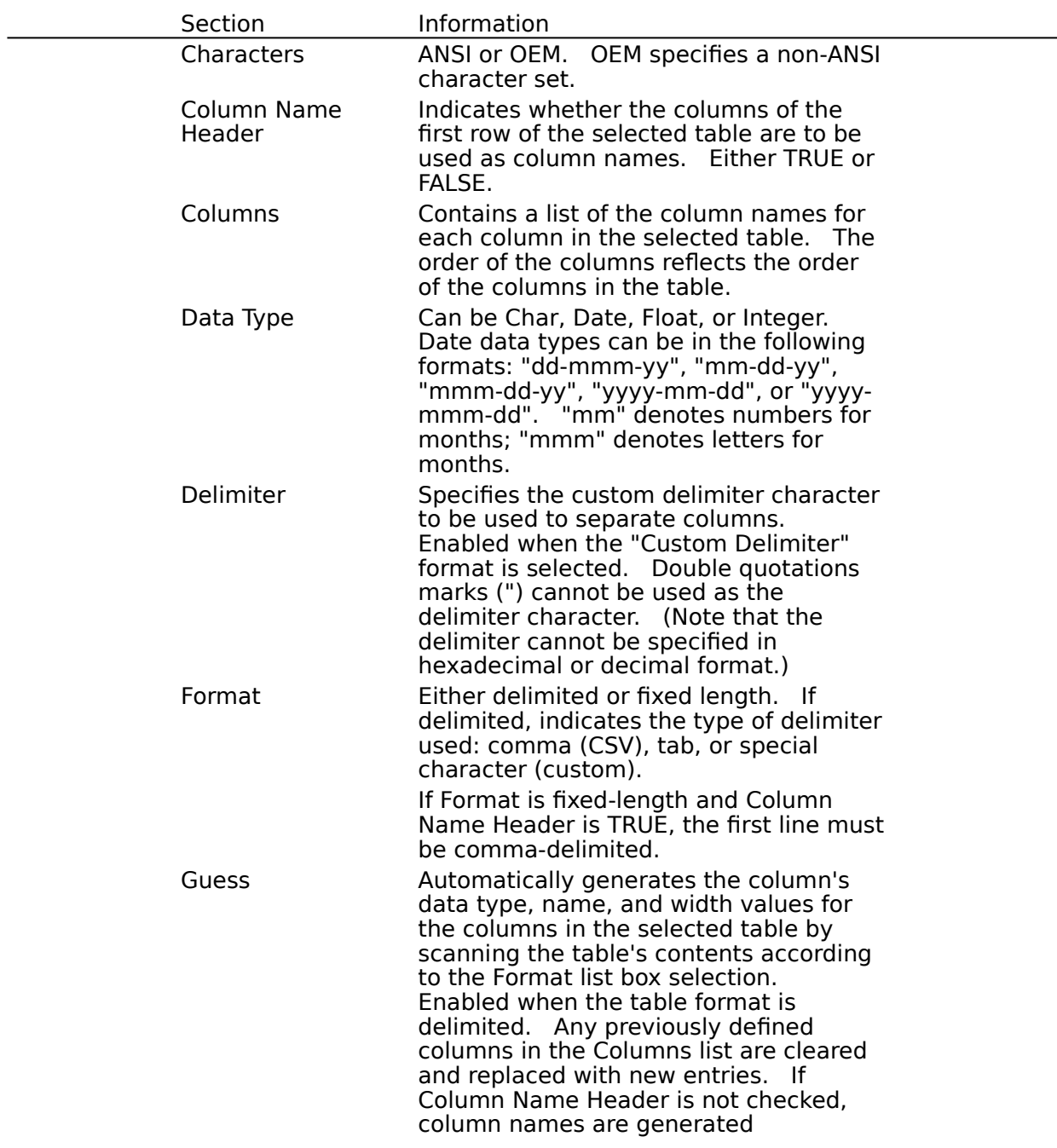

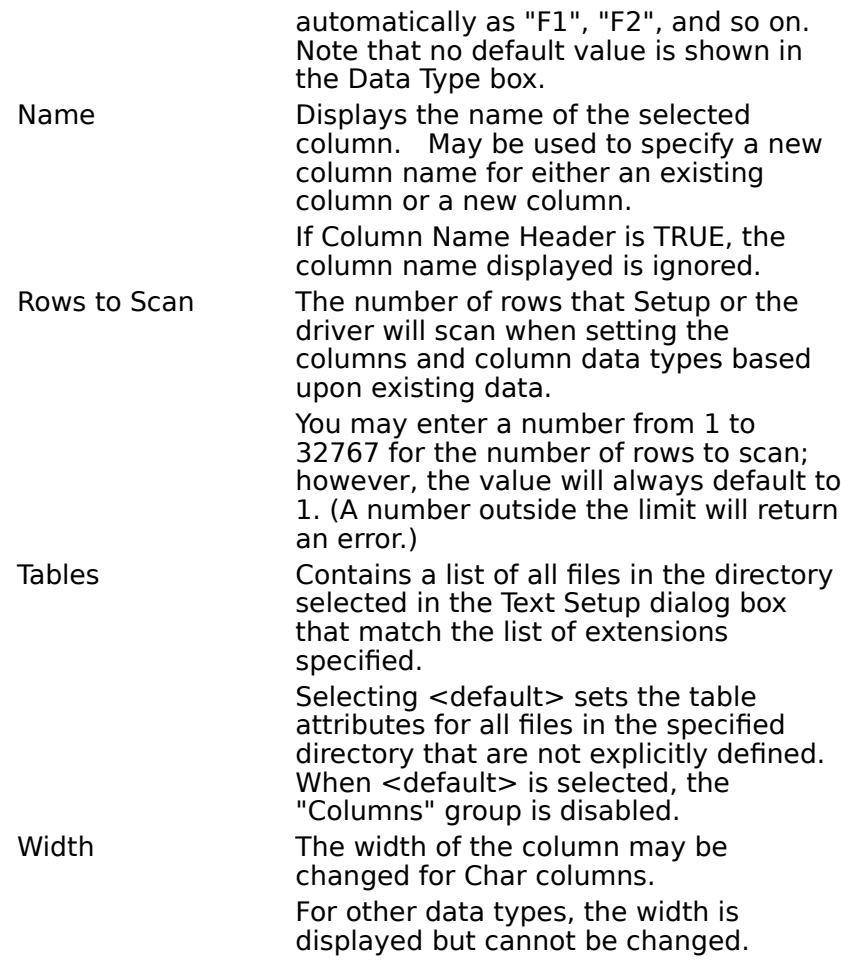

#### **schema**

The schema includes information about each table (text file) in a data source, including the table's format, the number of rows to scan to determine column types, whether the first row of the table contains column names, whether the source file is written using an OEM or ANSI codepage, and each column's name, data type, and width.

### **SCHEMA.INI File**

When the **Text** driver is used, the SCHEMA.INI file in the data source directory contains format information for the source text files. This information is used to specify text file format at data source setup time. Each text data directory has a separate SCHEMA.INI file. File format information entered in the Define Text Format dialog box is written to the SCHEMA.INI file, which is automatically created for this purpose.

**Note** The same default file format applies to all new text data tables. All files created by the CREATE TABLE statement inherit those same default format values, which are set by selecting file format values in the Define Text Format dialog box with <default> chosen in the Tables list box.

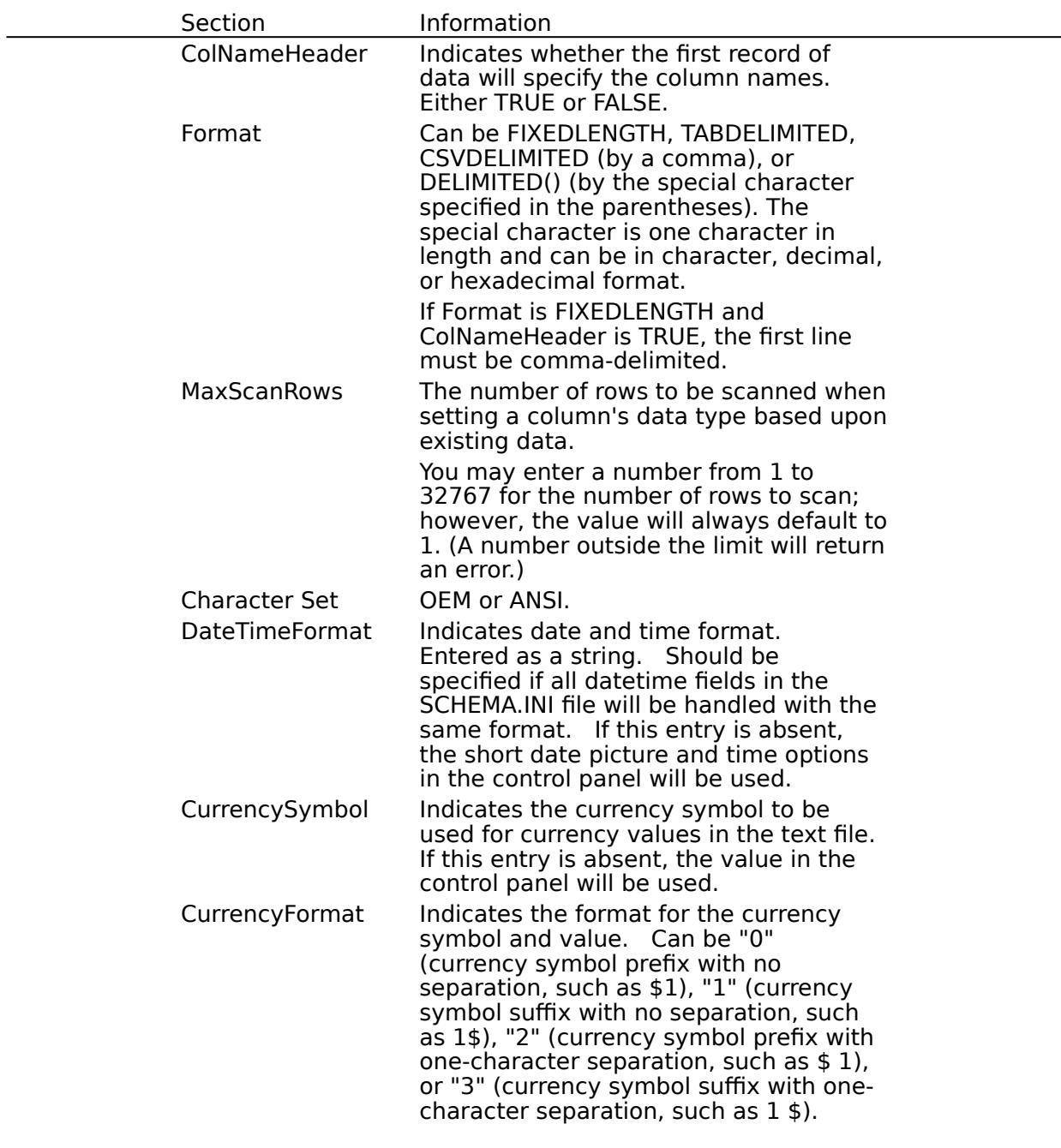

File formats in SCHEMA.INI have the following sections:

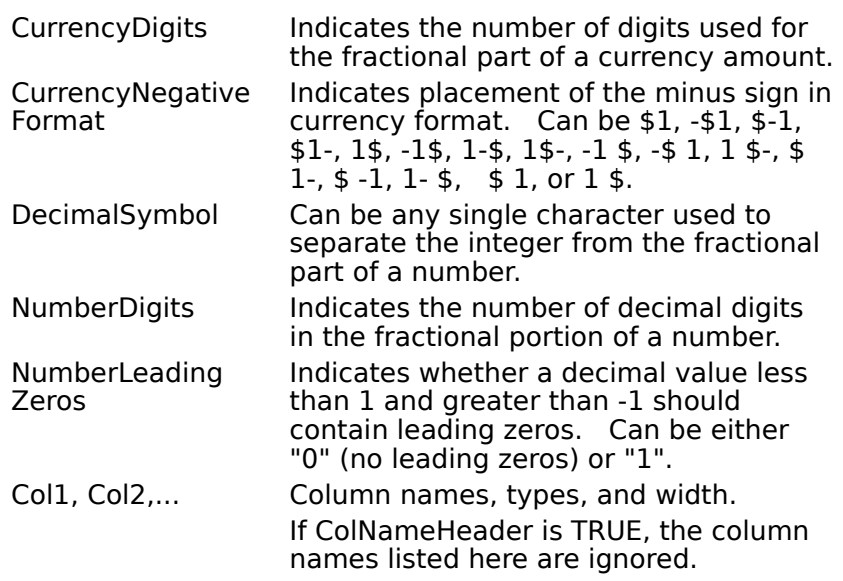

## **Text File Format (Advanced)**

See Also

The ODBC Text driver supports both delimited and fixed-width text files. A text file consists of an optional header line and zero or more text lines.

Although the header line uses the same format as the other lines in the text file, the ODBC text driver interprets the header line entries as column names, not data.

A delimited text line contains one or more data values separated by delimiters: commas, tabs, or a custom delimiter. The same delimiter must be used throughout the file. Null data values are denoted by two delimiters in a row with no data between them. Character strings in a delimited text line can be enclosed in double quotation marks (" ").

The width of each data entry in a fixed-width text line is specified in a schema. Null data values are denoted by blanks.

The following grammar, written for programmers, defines the format of a text file that can be read by the ODBC text driver. Non-italics represent characters that must be entered as shown, italics represent arguments that are defined elsewhere in the grammar, brackets ( $[1]$ ) represent optional items, braces  $({} \{ \})$  delimit a list of mutually exclusive choices, vertical bars (|) separate these choices, and ellipses (...) represent items that can be repeated one or more times.

The format of a text file is:

```
text-file ::=
```
[delimited-header-line] [delimited-text-line]... end-of-file | [fixed-width-header-line] [fixed-width-text-line]... end-of-file

delimited-header-line ::= delimited-text-line

```
delimited-text-line ::=
```
blank-line |

delimited-data [delimiter delimited-data]... end-of-line

 $fixed-width-header-line ::= fixed-width-test-line$ 

 $fixed-width-test-line ::=$ 

blank-line |

fixed-width-data [fixed-width-data]... end-of-line

 $end-of-file ::= < EOF>$ 

 $blank$ -line  $::=$  end-of-line

delimited-data ::= delimited-string | number | date | delimited-null

fixed-width-data ::= fixed-width-string | number | date | fixed-width-null

```
The width of each column in a fixed width text file is specified in the SCHEMA.INI file.
end-of-line ::= <CR> | <LF> | <CR><LF>
delimited-string  ::= unquoted-string | quoted-string
unquoted-string  ::= [character | digit] [character] digit] [character] digit |quote-character]...
quoted\text{-}string ::=quote-character
      [character | digit | delimiter | end-of-line | embedded-quoted-string]...
      quote-character
embedded-quoted-string ::=
      quote-character quote-character
      [character | digit | delimiter | end-of-line]
      quote-character quote-character
fixed-width-string  ::= [character | digit | delimiter | quote-character] ...
character ::= any character except:
      delimiter
      digit
      end-of-file
      end-of-line
      quote-character
digit ::= 0 | 1 | 2 | 3 | 4 | 5 | 6 | 7 | 8 | 9delimiter ::= , | <TAB> | custom-delimiter
custom-delimiter ::= any character except:
      end-of-file
      end-of-line
      quote-character
The delimiter in a custom-delimited text file is specified in the SCHEMA.INI file.
quote-character ::= "
number ::= exact-number | approximate-number
exact-number  ::= [ + | -] {unsigned-integer[.unsigned-integer] |
      unsigned-integer. |
      .unsigned-integer
approximate-number  ::= exact-number\{e \mid E\}[+ | -]unsigned-integer
unsigned-integer  ::= {digit}...
date  ::=mm date-separator dd date-separator yy |
      mmm date-separator dd date-separator yy |
      dd date-separator mmm date-separator yy |
      yyyy date-separator mm date-separator dd |
      yyyy date-separator mmm date-separator dd
mm ::= digit [digit]dd ::= digit [digit]
yy ::= digit digit
yyy ::= digit digit digit digit
mmm ::= Jan | Feb | Mar | Apr | May | Jun | Jul | Aug | Sep | Oct | Nov | Dec
date-separator  ::= - | / |.
delimited-null ::=For delimited files, a NULL is represented by no data between two delimiters.
fixed-width-null ::= <S PACE > ...For fixed width files, a NULL is represented by spaces.
```
### **See Also** For All Users Adding, Modifying, and Deleting a Text Data Source

### **Select Indexes**

When the **dBASE** or **Microsoft FoxPro** driver is used, the Select Indexes dialog box contains the following fields.   

#### **Tables**

Displays a list of the files in the currently selected data source.

#### **Indexes**

Displays the indexes assigned to the currently selected file in the Tables list.

### **List Files of Type**

Displays and allows you to choose the types of files to display in the Indexes list.

### **To associate an index with a table**

- 1 From the Tables list, select a file.
- 2 From the Indexes list, select an index.
- 3 Choose the OK button to save the table/index associations.

**Note** dBASE III indexes or Microsoft FoxPro 2.0 indexes must be assigned using this dialog box for the driver to recognize them.

**Note** The ODBC dBASE and Microsoft FoxPro drivers do not support Clipper .NTX index files.

# **Select Unique Record Identifier**

Select the column(s) that uniquely identify a record for a table.

### **Connecting to a Data Source**

See Also

When you connect to a *data source*, an application may prompt you to enter the name of a directory. If you are prompted, enter or select the directory containing the files you want to access.

#### **Password Entry**

Passwords must be entered at connection time, either by password in the connection string (UID and PWD for **Microsoft Access** or PWD for **Paradox**), or with the szAuthStr argument in the **SQLConnect** function.

When the **Microsoft Access** driver is used, if the data source uses a system database, an application may prompt you for your name and password. The default name is Admin and the default password in Microsoft Access for the Admin user is an empty string.

#### **Heterogeneous Joins/Attached Tables**

When the **Microsoft Access** driver is used, attached tables and heterogeneous joins are supported.

#### **.DDF Files**

When the **Btrieve** driver is used, make sure that .DDF files contain information for all tables, new and existing, in the data source directory you specify. If .DDF files do not exist when a data source is connected to, .DDF files will be created automatically at connection time. However, these new .DDF files will only contain information about tables created after the .DDF files themselves were created. They will not contain information about existing tables.

#### **Opening Microsoft Excel Tables**

The **Microsoft Excel** driver is not able to read Microsoft Excel files whose format is earlier than version 3.0. These files can be opened in a later release of Microsoft Excel and saved in version 3, 4, or 5 format that the driver is able to read.   

Microsoft Excel 3 (BIFF3) and Microsoft Excel 4 (BIFF4) file formats must have a database range defined. The Microsoft Excel driver recognizes named ranges as tables. Databases specified by a named range will increase as new data is added. If any new data would overwrite existing data in a worksheet (outside the named range that represents the data), an error will be returned.

All Microsoft Excel tables (spreadsheets) that are created and opened for inserting are opened exclusive, and can be opened by only one user at a time. Otherwise, Microsoft Excel tables are opened shared. "Read Only" allows multiple users to view .xls files.

#### **Password-Protected Files**

The **Btrieve** driver cannot access data in password-protected Btrieve files.

When the **Paradox** driver is used, after a password-protected file has been opened by a user, other users are not allowed to open the same file.

#### **Referential Integrity**

Referential integrity is supported only for a **Microsoft Access** data source, and only if the referential integrity is set up for the data source by the **Microsoft Access** database management system.

**See Also** For All Users Adding, Modifying, and Deleting a Data Source For Advanced Users Connection Strings (Advanced)

## **Connection Strings (Advanced)**

See Also

The connection string for the ODBC drivers uses the following keywords:

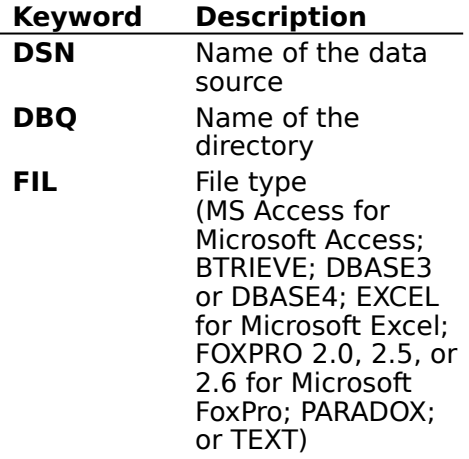

#### **Driver-Specific Keywords**

In addition to the keywords shown above, the **Microsoft Access** driver uses UID and PWD keywords and the **Paradox** driver uses the PWD keyword.

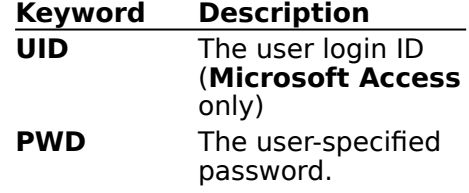

**Note** When the Microsoft Access or Paradox driver is used, the PWD keyword should not include any of the special characters (see SQL\_SPECIAL\_CHARACTERS in SQLGetInfo Return Values).

### **See Also**

For All Users Connecting to a Data Source
## **Select Database (Advanced)**

When the **Microsoft Access** driver is used, the Select button may be pressed in the Microsoft Access 2.0 Setup dialog box to select an existing database.     

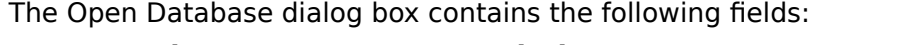

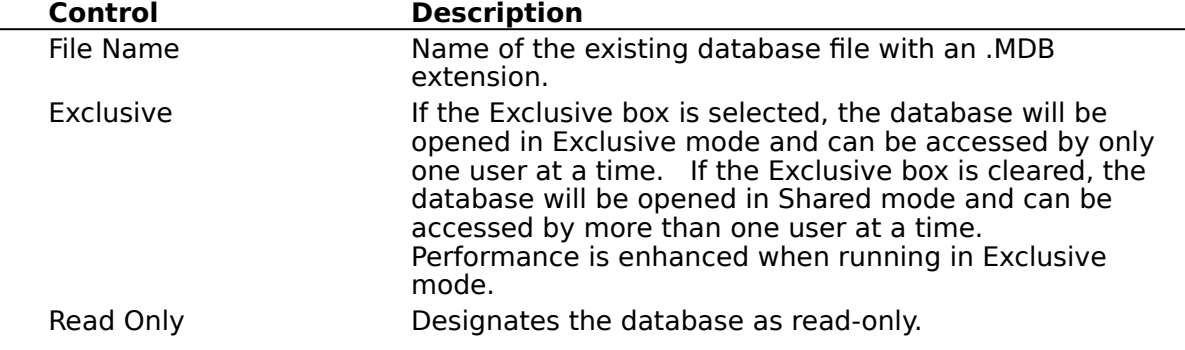

## **Create Database (Advanced)**

When the **Microsoft Access** driver is used, the Create button may be pressed in the Microsoft Access 2.0 Setup dialog box to create a new database.     

The New Database dialog box contains the following fields:

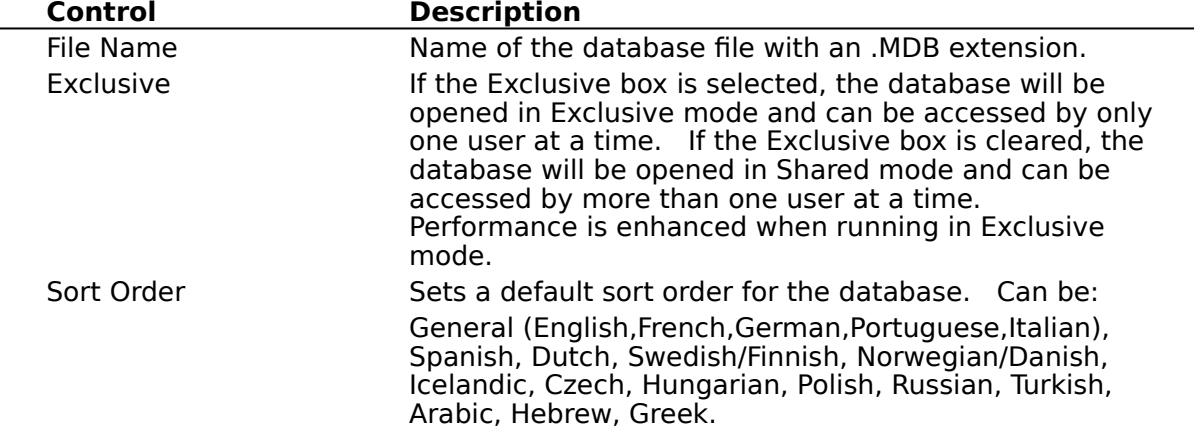

### **Database Repair (Advanced)**

When the **Microsoft Access** driver is used, if a client failure occurs during the commit process (after **SQLTransact** has been issued, but before the function returns), the affected database can be corrupted and need to be repaired. Repair can be performed either upon setup through the Microsoft Access driver setup dialog box, or programmatically by using the **SQLConfigDataSource** function.   

To repair the database through the Microsoft Access driver setup dialog box, click the Repair button. Select the file and path, and then click OK.

To repair the database programmatically, include "REPAIR\_DB=<path name>" in the list of attributes (*lpszAttributes*) of the **SQLConfigDataSource** function. In this function, <path name> is the full path to the Microsoft Access database.   

When repairing a password-protected file, a password and user id must be entered in the advanced options dialog box (or in the list of attributes for **SQLConfigDataSource**, if repairing programmatically). The password and user id should be removed after the repair.

These operations will run the standard Microsoft Access repair process on the database.    Data in Microsoft Access databases could be affected by either of these actions. Note that a database indicated as corrupted may in fact not be corrupted. The indication may be prompted by an improper shutdown that does not clear the appropriate bits. In this and other cases, a programmer may want to keep the corruption message box transparent to the end user. This can be accomplished by passing SQL\_DRIVER\_NOPROMPT with the SQLDriverConnect function.

For more information about database repair in Microsoft Access, refer to the Microsoft Access help file.

### **Database Compaction (Advanced)**

When the **Microsoft Access** driver is used, data compaction can be performed on a database file either upon setup through the Microsoft Access driver setup dialog box, or programmatically by using the **SQLConfigDataSource** function.

To perform data compaction on a database file through the Microsoft Access driver setup dialog box, click the Compact button. From the Database to Compact From dialog box, select the file and path, and then click OK. From the Database to Compact Into dialog box, select the file and path, and a sort order, and then click OK. The name of the file to compact into can be the same as the file to be compacted.

To perform data compaction on a database file programmatically, include "COMPACT\_DB=<source db> <dest db> <sort order>" in the list of attributes (*lpszAttributes*) of the **SQLConfigDataSource** function. In this function, <source db> is the full path to the Microsoft Access database to be compacted and <dest db> is the full path for the compacted Microsoft Access database.

When compacting a password-protected file, a password and user id must be entered in the advanced options dialog box (or in the list of attributes for **SQLConfigDataSource**, if compacting programmatically). The password and user id should be removed after the compaction.

These operations will run the standard Microsoft Access compaction process on the database.

For more information about database compaction in Microsoft Access, refer to the Microsoft Access help file.

# **SQL Statements (Advanced)**

The Microsoft ODBC Desktop Database Drivers support most SQL statements and clauses in the ODBC minimum grammar. While the driver supports the grammar for reading data, it has limitations for writing data.

For information about SQL grammar limitations, and additional and driver-specific grammar supported, see the following topics:

For Advanced Users<br>Addition

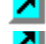

Additional Supported ODBC SQL Grammar<br>All Driver-Specific SOL Grammar

      Driver-Specific SQL Grammar

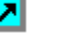

**L** Limitations to SQL Grammar

# **Additional Supported ODBC SQL Grammar (Advanced)**

See Also

The ODBC drivers completely support the Minimum ODBC grammar and the following clauses in the Core and Extended ODBC grammar:

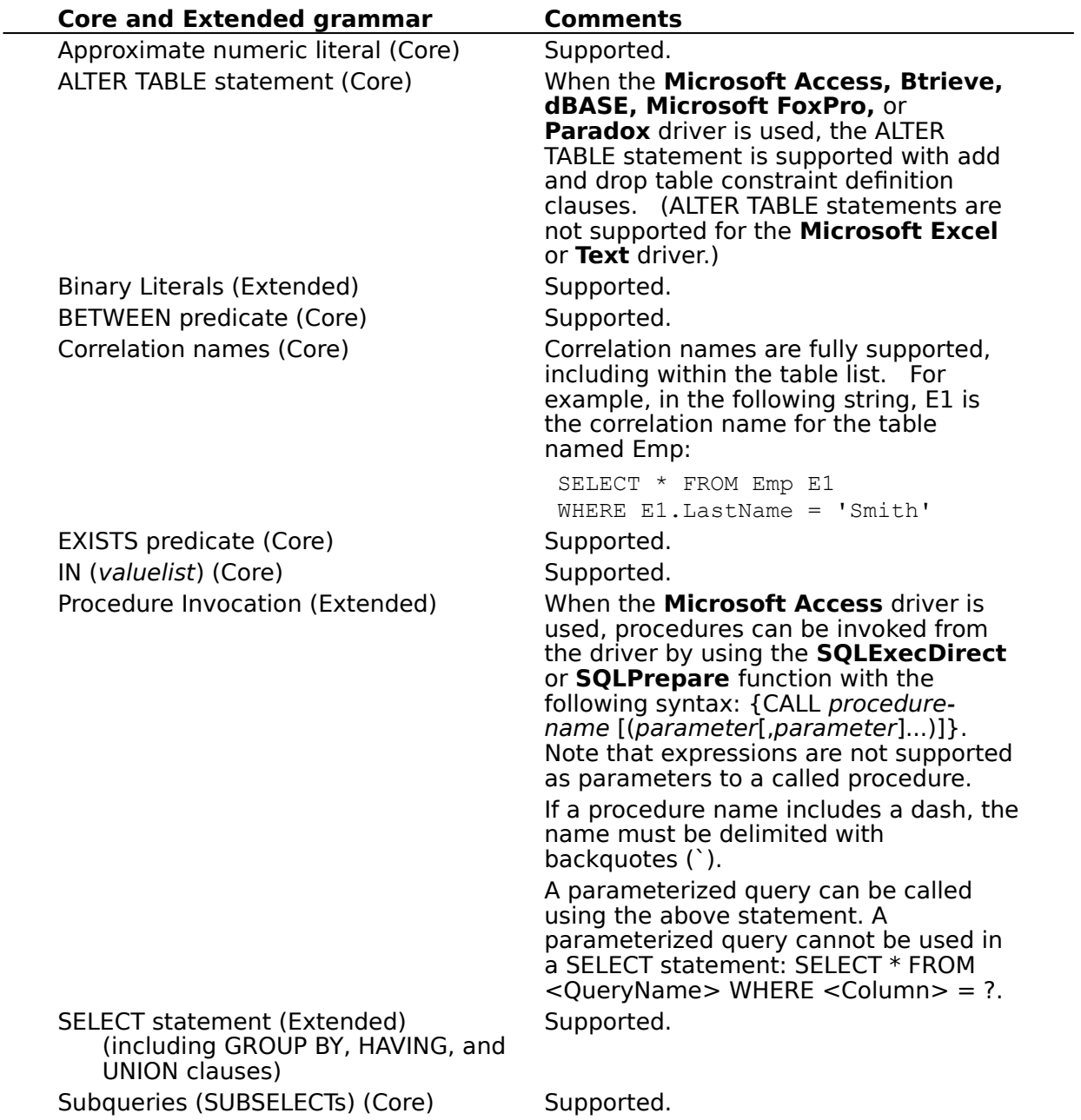

#### **See Also**

For Advanced Users

Driver-specific ODBC SQL Grammar Supported (Advanced) Limitations to ODBC SQL Grammar (Advanced)

# **Driver-Specific SQL Grammar Supported (Advanced)**

See Also

The Microsoft ODBC drivers support the following driver-specific SQL grammar:

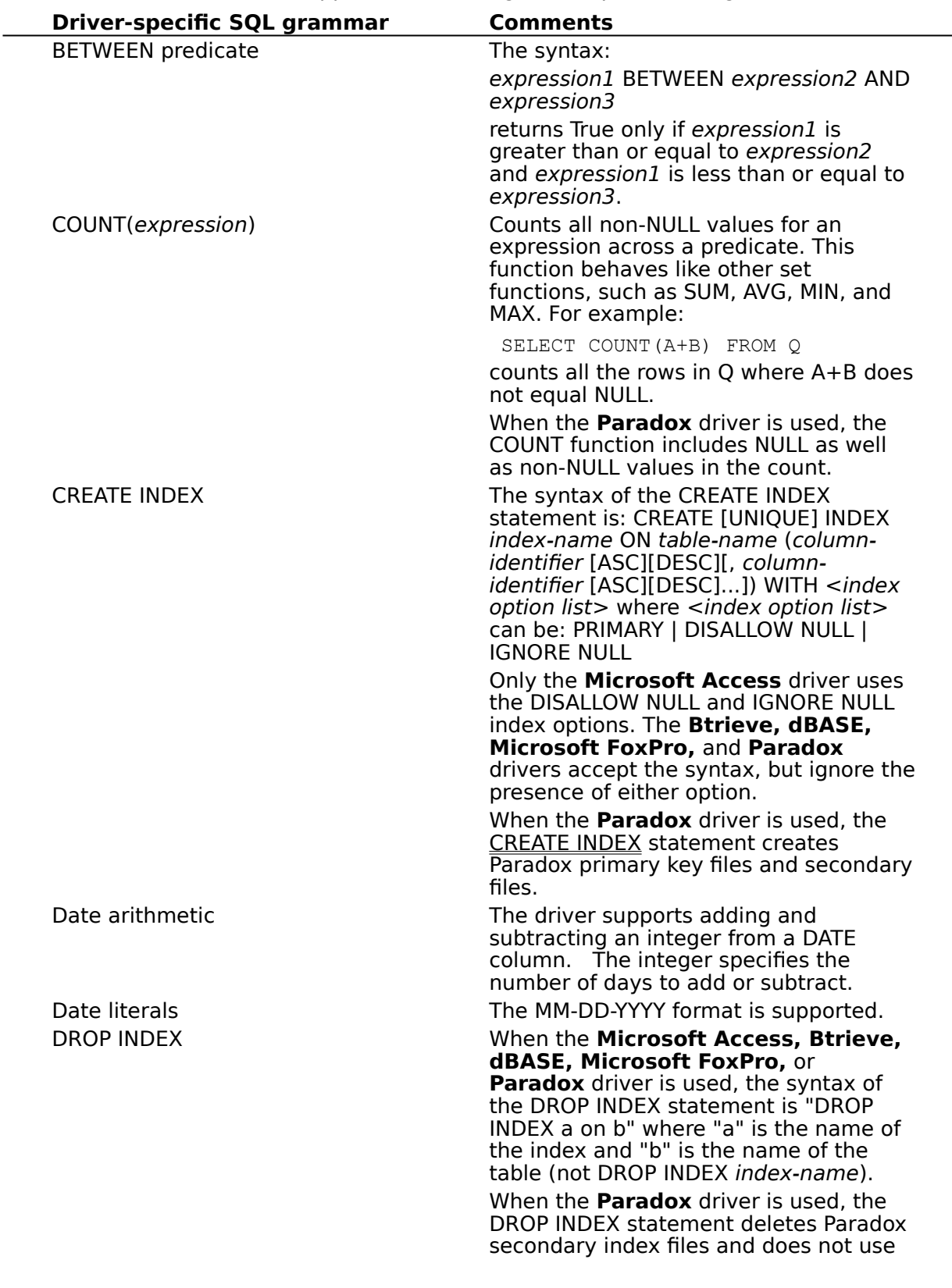

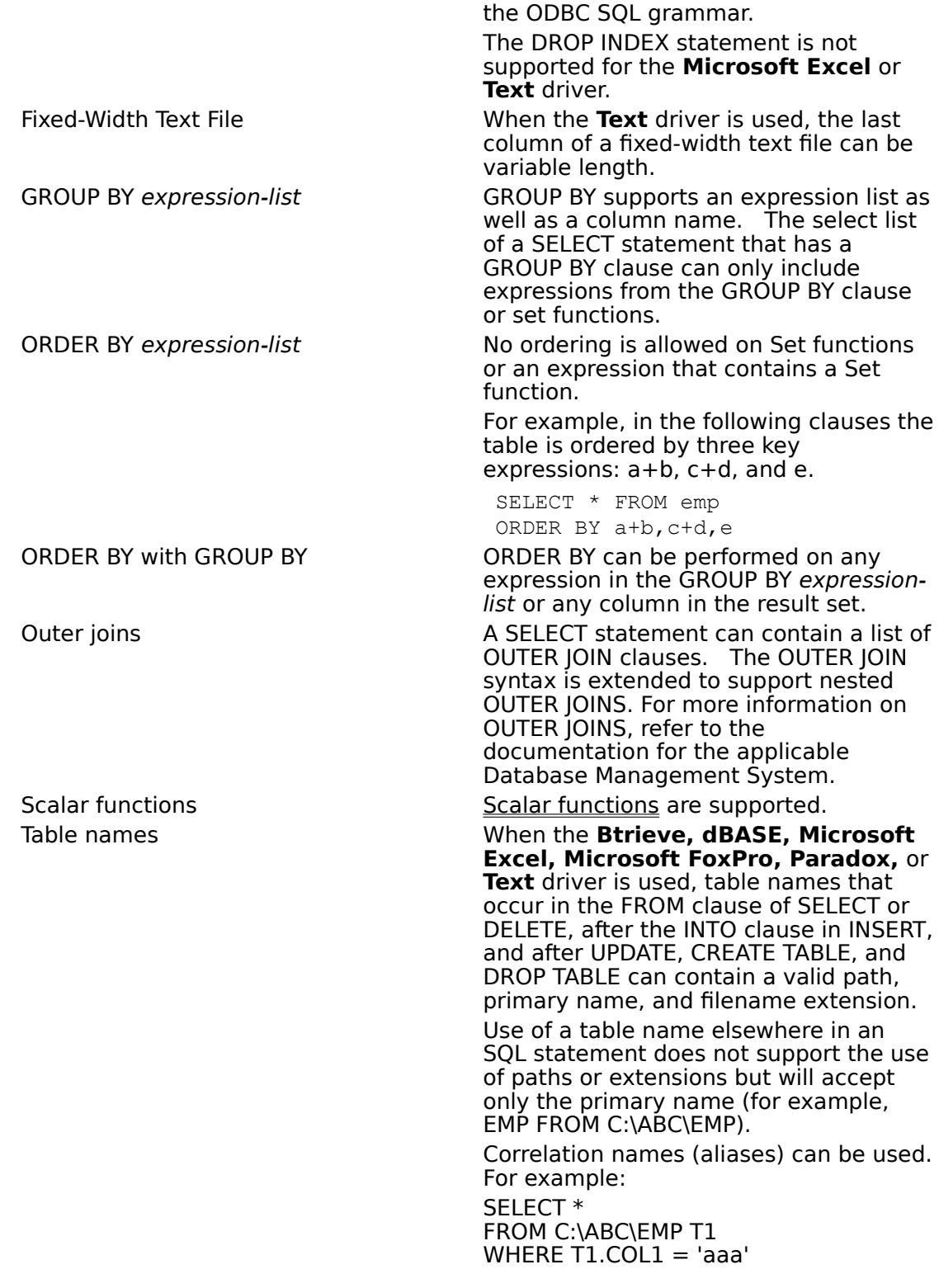

#### **See Also**

For Advanced Users

Additional Supported ODBC SQL Grammar (Advanced) Limitations to ODBC SQL Grammar (Advanced)

# **Limitations to SQL Grammar (Advanced)**

See Also

The Microsoft ODBC drivers impose the following limitations on the SQL grammar:

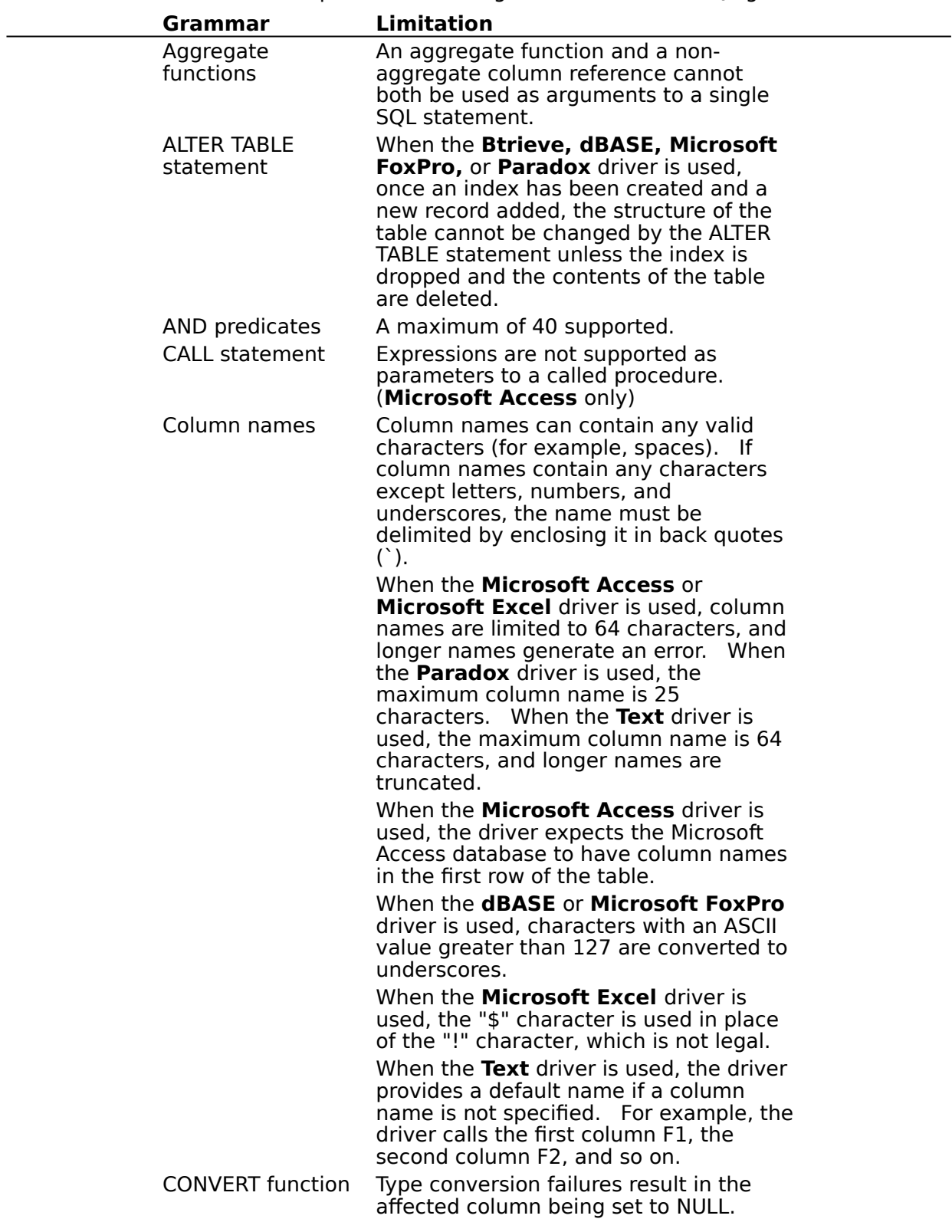

Neither the DATE nor TIMESTAMP data type can be converted to another data type (or itself) by the CONVERT function.

#### CREATE INDEX statement

Not supported for the **Microsoft Excel** or **Text** driver.

An index can be defined on a maximum of 10 columns. If more than 10 columns are included in a CREATE INDEX statement, the index will not be recognized and the table will be treated as though no index were created.

The **dBASE** driver cannot create an index on a LOGICAL column.

When the **dBASE** or **Microsoft FoxPro** driver is used, response time on large files can be improved by building an .MDX (or .NDX) index on the column (field) specified in the WHERE clauses of a SELECT statement. Existing .MDX indexes will automatically be applied for  $=, >, <, >=, =<,$  and BETWEEN operators in a WHERE clause, and LIKE predicates, as well as in join predicates.

When the **dBASE** or **Microsoft FoxPro** driver is used, the index created by a CREATE UNIQUE INDEX statement is actually non-unique, and duplicate values can be inserted into the indexed column.

When the **Paradox** driver is used, a unique index must be defined upon the first "n" columns in a table. A table cannot be updated by the Paradox driver if a unique index is not defined on the table. (Note that this is not true for an empty table, which can be updated even if a unique index is not defined on the table.)

CREATE TABLE statement

When the **Microsoft Access, Btrieve, Microsoft Excel,** or **Paradox** driver is used, and the length of a text or binary column is not specified (or is specified as 0), the column length will be set to 255.

When the **dBASE** or **Microsoft FoxPro**  driver is used, and the length of a text or binary column is not specified (or is specified as 0), the column length will be set to 254.

A maximum of 255 columns is supported.

When the **Microsoft Excel5** driver is used, a worksheet cannot be created with the same name as a worksheet that was previously dropped. The DROP TABLE statement clears the worksheet, but does not delete the worksheet

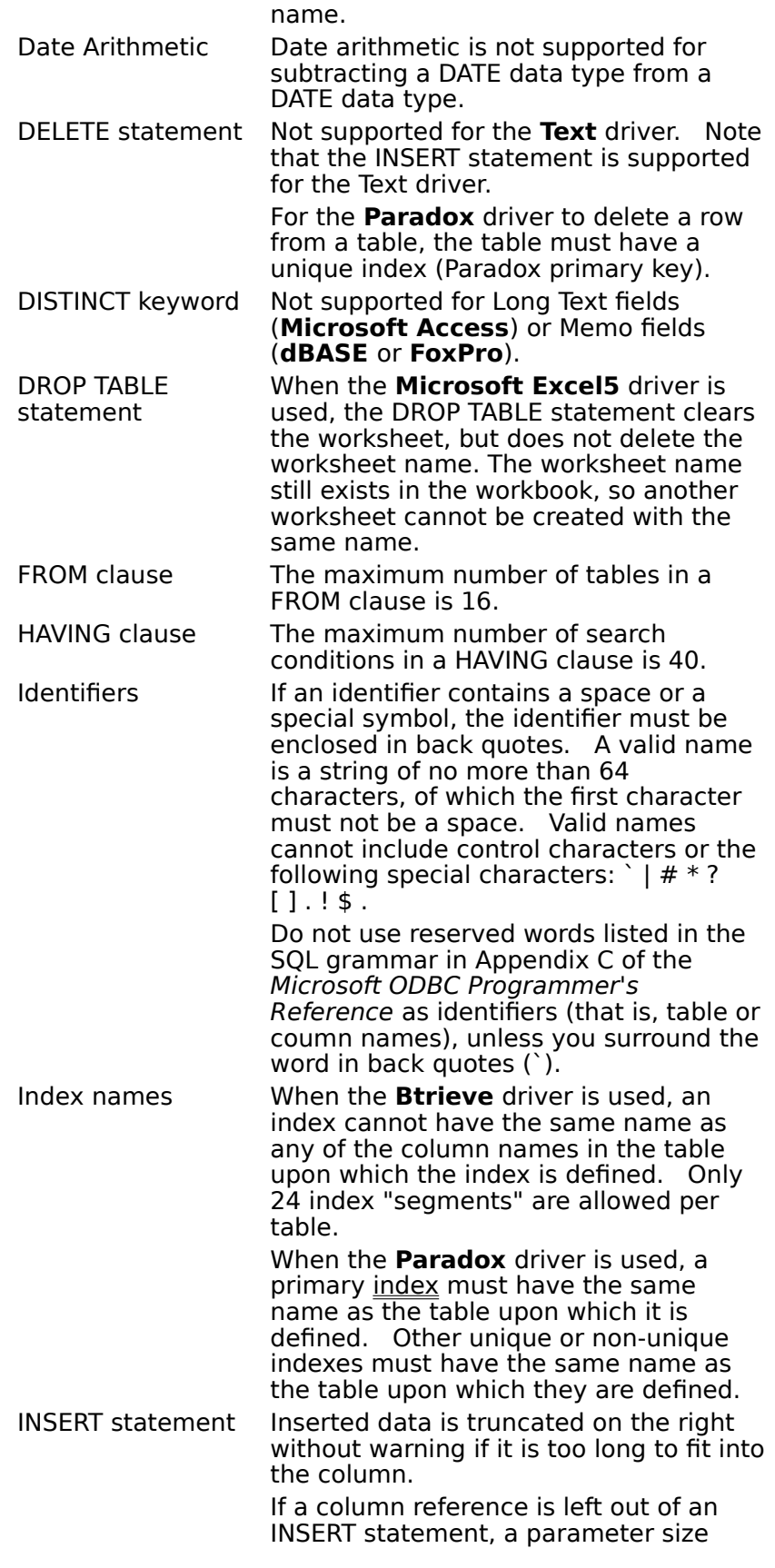

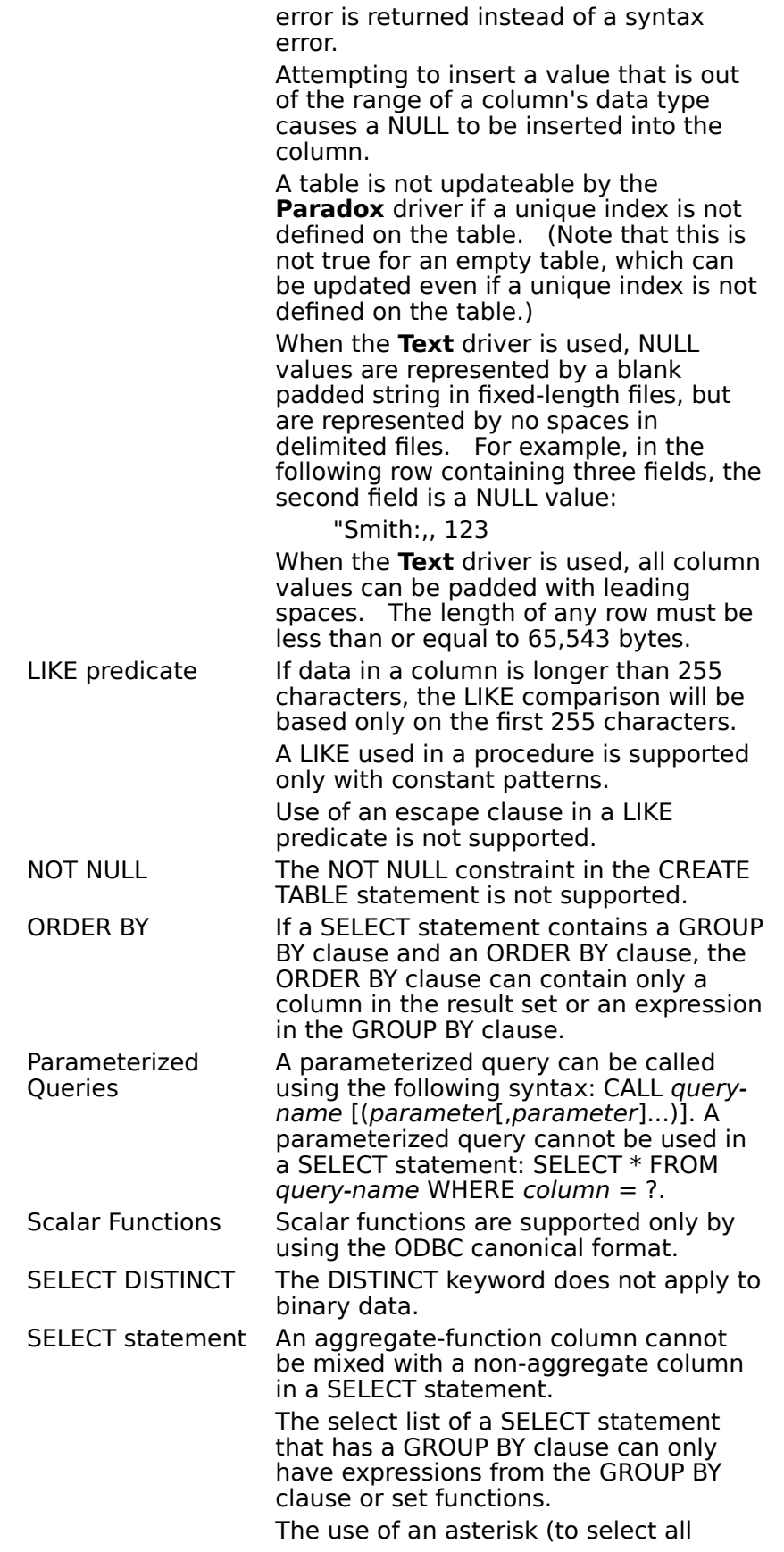

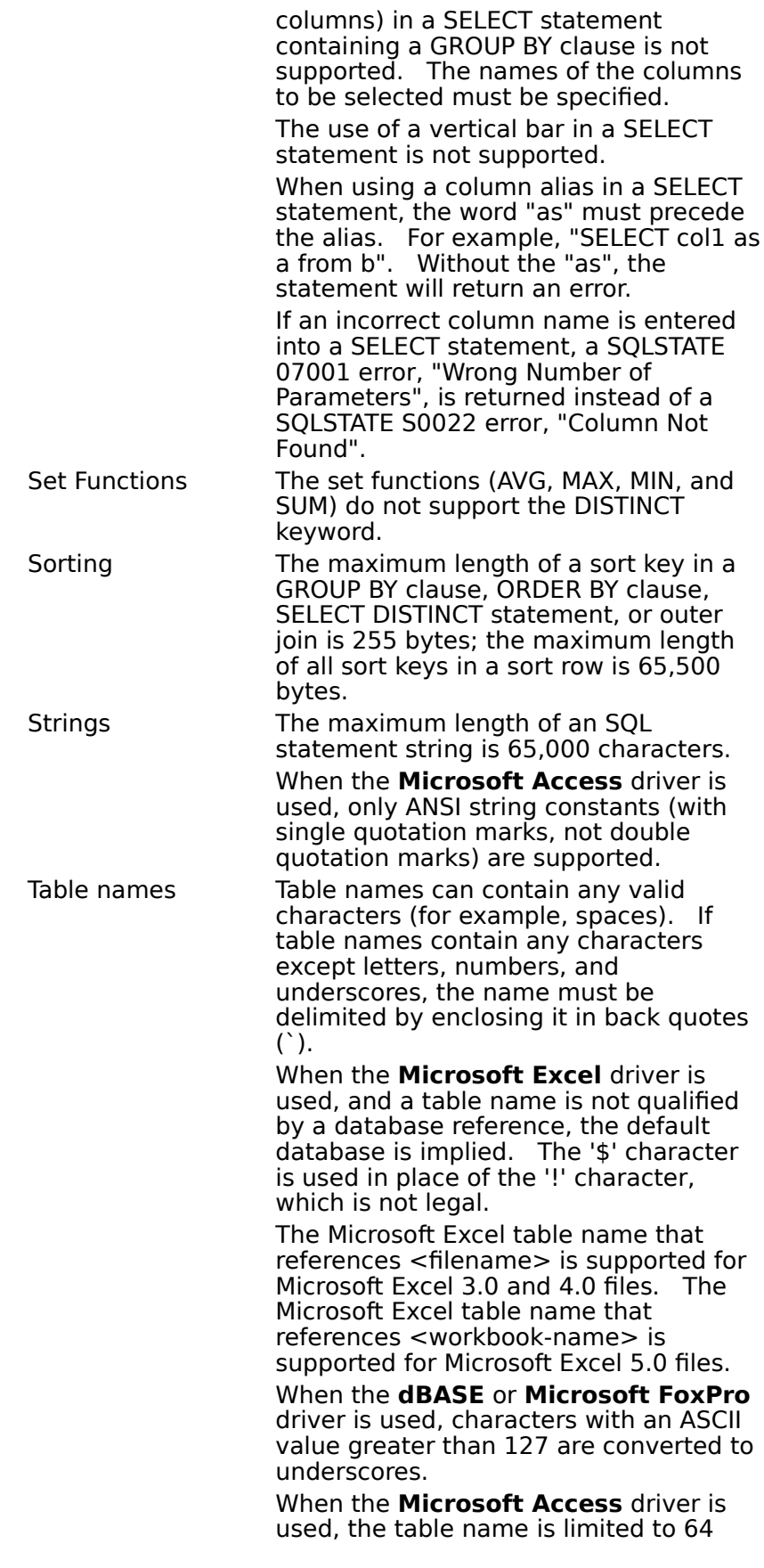

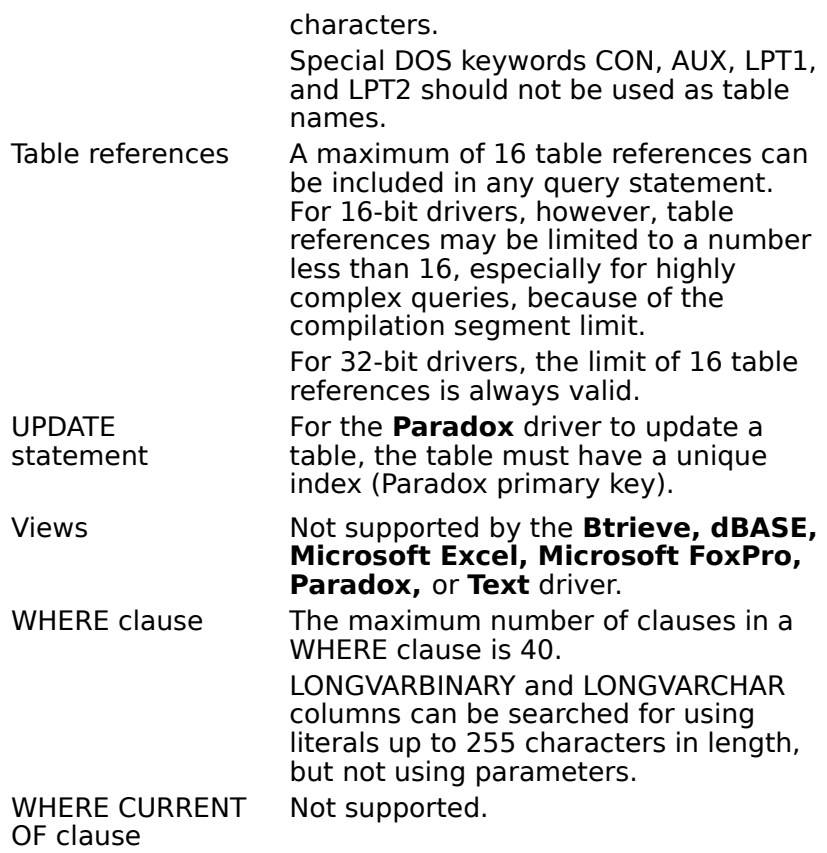

### **See Also**

For Advanced Users Additional Supported ODBC SQL Grammar (Advanced) Driver-Specific ODBC SQL Grammar Supported (Advanced)

# **dBASE Indexes (Advanced)**

The ODBC **dBASE** driver automatically opens and updates dBASE IV index files. You must use the ODBC Control Panel option (or ODBC Administrator program if you're running Windows 3.1 or later) to associate dBASE III .NDX files with dBASE files.

The following limitations apply to the creation of dBASE indexes:

- $\blacksquare$ All column names must be valid.
- All columns must be in the same ascending or descending order.  $\blacksquare$
- The length of any single text column must be less than 100 bytes.
- If more than one column exists, all of the columns must be text columns and the sum of the column sizes must be less than 100 bytes.
- Memo fields cannot be indexed.
- An index must not be specified for the current set of fields (that is, duplicate indexes are not allowed).

The index name must match the dBASE index naming convention. dBASE III requires that each index be in a separate file, each having an .NDX extension. In dBASE IV, indexes are created as tag names that are stored in a single .MDX file. The .MDX file has the same base name as the database file (for example, EMP.MDX is the index file for the EMP.DBF database).

# **Microsoft FoxPro Indexes (Advanced)**

The ODBC Microsoft **FoxPro** driver automatically opens and updates Microsoft FoxPro 2.5/2.6 index files. You must use the ODBC Control Panel option (or ODBC Administrator program if you're running Windows 3.1 or later) to associate Microsoft FoxPro 2.0 .IDX files with Microsoft FoxPro files.

The following limitations apply to the creation of Microsoft FoxPro indexes:

- All column names must be valid.
- All columns must be in the same ascending or descending order.
- The length of any single text column must be less than 100 bytes.

If more than one column exists, all columns must be text columns and the sum of the column sizes must be less than 100 bytes.

Memo fields cannot be indexed.

An index must not be specified for the current set of fields (that is, duplicate indexes are not allowed).

The index name must match the Microsoft FoxPro index naming convention.    Microsoft FoxPro 2.0 requires that each index be in a separate file, each having an .IDX extension. In Microsoft FoxPro 2.5/2.6, indexes are created as tag names that are stored in a single .CDX file. The .CDX file has the same base name as the database file (for example, EMP.CDX is the index file for the EMP.DBF database).

# **CREATE INDEX (Advanced)**

The syntax of the CREATE INDEX statement for the ODBC **Paradox** driver is:

**CREATE** [**UNIQUE**] **INDEX** index-name

#### **ON** table-name

      **(**column-identifier [**ASC**]

        [**,** column-identifier [**ASC**]...]**)**

The ODBC Paradox driver does not support the **DESC** keyword in the ODBC SQL grammar for the CREATE INDEX statement. The table-name argument can specify the full path of the table.

If the keyword **UNIQUE** is specified, the ODBC Paradox driver will create a unique index. The first unique index is created as a primary index. This is a Paradox primary key file named table-name.PX. Primary indexes are subject to the following restrictions:

- The primary index must be created before any rows are added to the table.
- A primary index must be defined upon the first "n" columns in a table.  $\blacksquare$
- $\blacksquare$ Only one primary index is allowed per table.

A table cannot be updated by the Paradox driver if a primary index is not defined on the table. (Note that this is not true for an empty table, which can be updated even if a unique index is not defined on the table.)

The index-name argument for a primary index must be the same as the base name of the table, as required by Paradox.

If the keyword **UNIQUE** is omitted, the ODBC Paradox driver will create a non-unique index.  This consists of two Paradox secondary index files named table-name. Xnn and tablename. Ynn, where nn is the number of the column in the table. Non-unique indexes are subject to the following restrictions:

Before a non-unique index can be created for a table, a primary index must exist for that table.

The *index-name* argument for any index other than a primary index (unique or nonunique) must be the same as the column name.

Only one column can be specified for a non-unique index.

For example, to use the sales order number and line number columns as the unique index on the SO\_LINES table, use the statement:

CREATE UNIQUE INDEX SO\_LINES

ON SO LINES (SONum, LineNum)

To use the part number column as a non-unique index on the SO\_LINES table, use the statement:

CREATE INDEX PartNum

ON SO\_LINES (PartNum)

Note that when two CREATE INDEX statements are performed, the first statement will always create a primary index with the same name as the table and the second statement will always create a non-unique index with the same name as the column. These indexes will be named this way even if different names are entered in the CREATE INDEX statements and even if the index is labeled UNIQUE in the second CREATE INDEX statement.

# **Data Types (Advanced)**

See Also

Select the driver data types you want to display:<br> **Nuclear Access** 

#### **Microsoft Access**

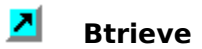

- **dBASE**
- **Microsoft Excel**
- **Microsoft FoxPro**
- **Paradox**
- **Text**

# **Microsoft Access Data Types (Advanced)**

See Also

The following table shows the Microsoft Access data types, data types used to create tables, and ODBC SQL data types.

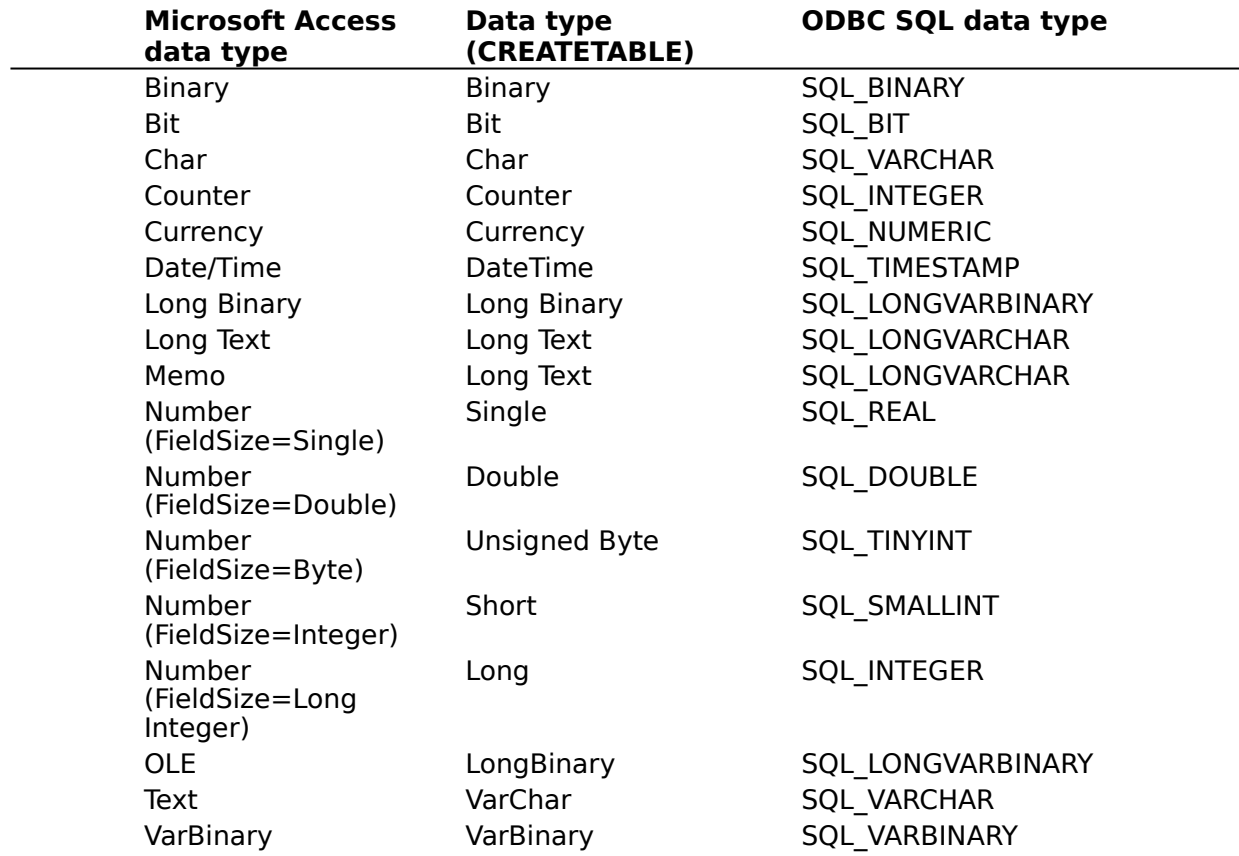

**Note** SQLGetTypeInfo returns ODBC SQL data types. All conversions in Appendix D of the Microsoft ODBC Programmer's Reference are supported for the SQL data types listed above.

The following table shows limitations on Microsoft Access data types.   

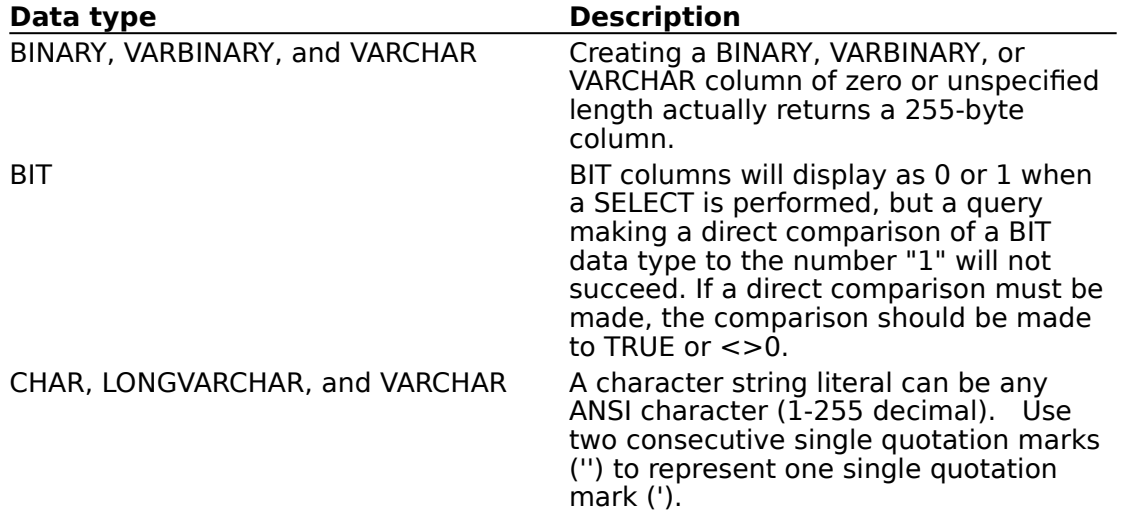

A zero-length string should not be inserted into a Microsoft Access CHAR, LONGVARCHAR, or VARCHAR column.

# **Btrieve Data Types (Advanced)**

See Also

The following table shows how Btrieve data types are mapped to ODBC SQL data types.    Note that not all ODBC SQL data types are supported.

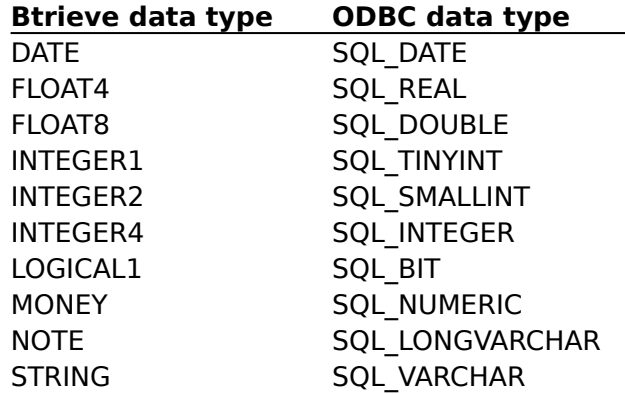

**Note** SQLGetTypeInfo returns ODBC SQL data types. All conversions in Appendix D of the *Microsoft ODBC SDK Programmer's Reference* are supported for the ODBC SQL data types listed earlier in this topic.

The following table shows limitations on Btrieve data types.   

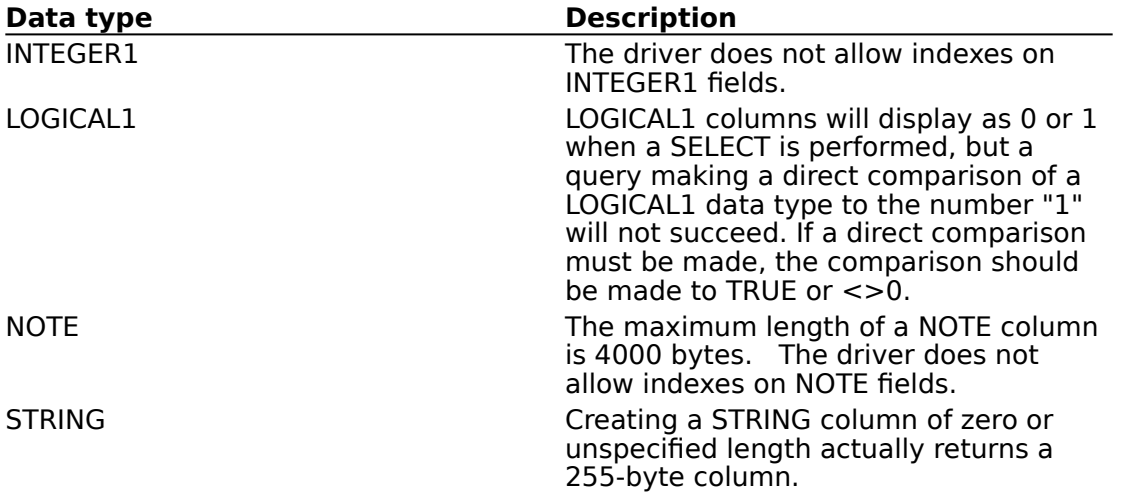

### **dBASE Data Types (Advanced)**

See Also

The following table shows how dBASE data types are mapped to ODBC SQL data types.    Note that not all ODBC SQL data types are supported.

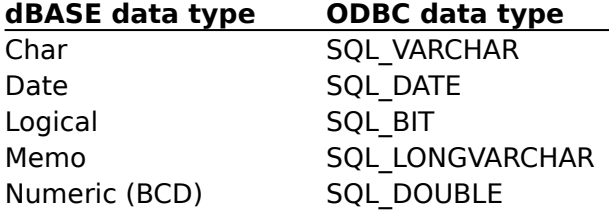

Precision in dBASE III allows numbers with up to two-digit exponents and in dBASE IV numbers with up to three-digit exponents. Because numbers are stored as text, they are converted to numbers. If the number to convert does not fit in a field, unexplained results may occur.

While dBASE allows a precision and a scale to be specified with a Numeric data type, it is not supported by the ODBC dBASE driver. The ODBC dBASE driver always returns a precision of 15 and a scale of 0 for a Numeric data type.

A column created with the Numeric data type using the ODBC dBASE driver maps to the SQL DOUBLE ODBC data type. Thus the data in this column is subject to rounding. This behavior is not the same as that of the Numeric data type in dBASE (type N), which is Binary Coded Decimal (BCD).

**Note** SQLGetTypeInfo returns ODBC SQL data types. All conversions in Appendix D of the Microsoft ODBC SDK Programmer's Reference are supported for the ODBC SQL data types listed earlier in this topic.

The following table shows limitations on dBASE data types.

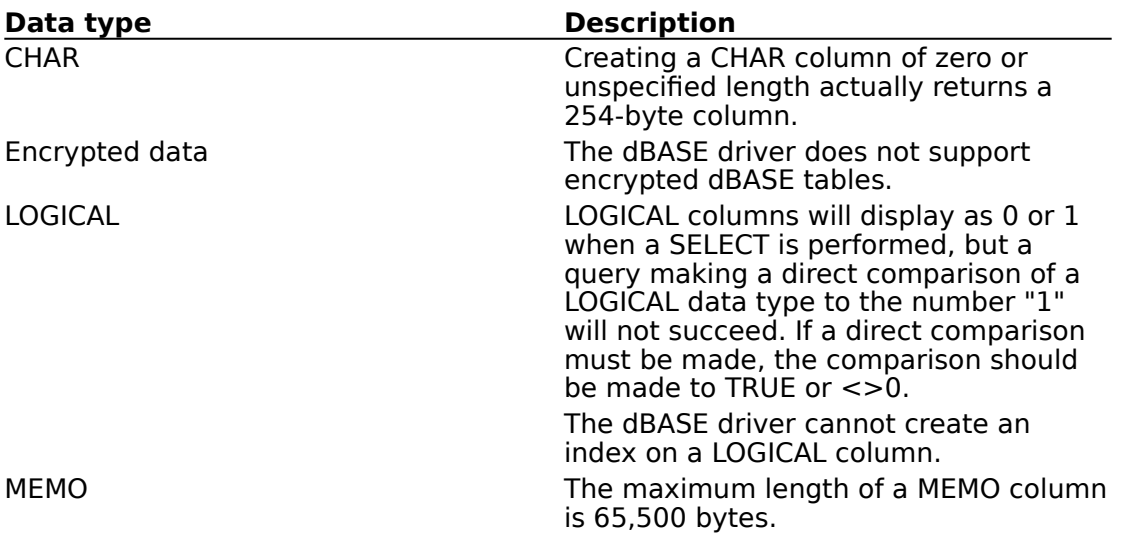

## **Microsoft Excel Data Types (Advanced)**

#### See Also

The following table shows how Microsoft Excel driver data types are mapped to ODBC SQL data types. The Microsoft Excel driver assigns these data types to columns in Microsoft Excel tables based on the data in the column.

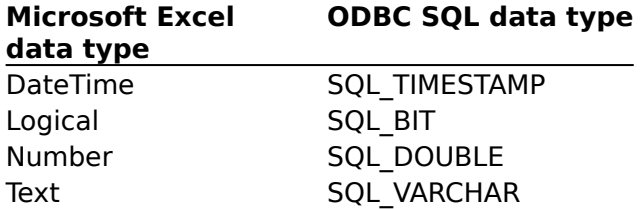

**Note** SQLGetTypeInfo returns ODBC SQL data types. All conversions in Appendix D of the *Microsoft ODBC SDK Programmer's Reference* are supported for the ODBC SQL data types listed earlier in this topic.

The following table shows limitations on Microsoft Excel data types.

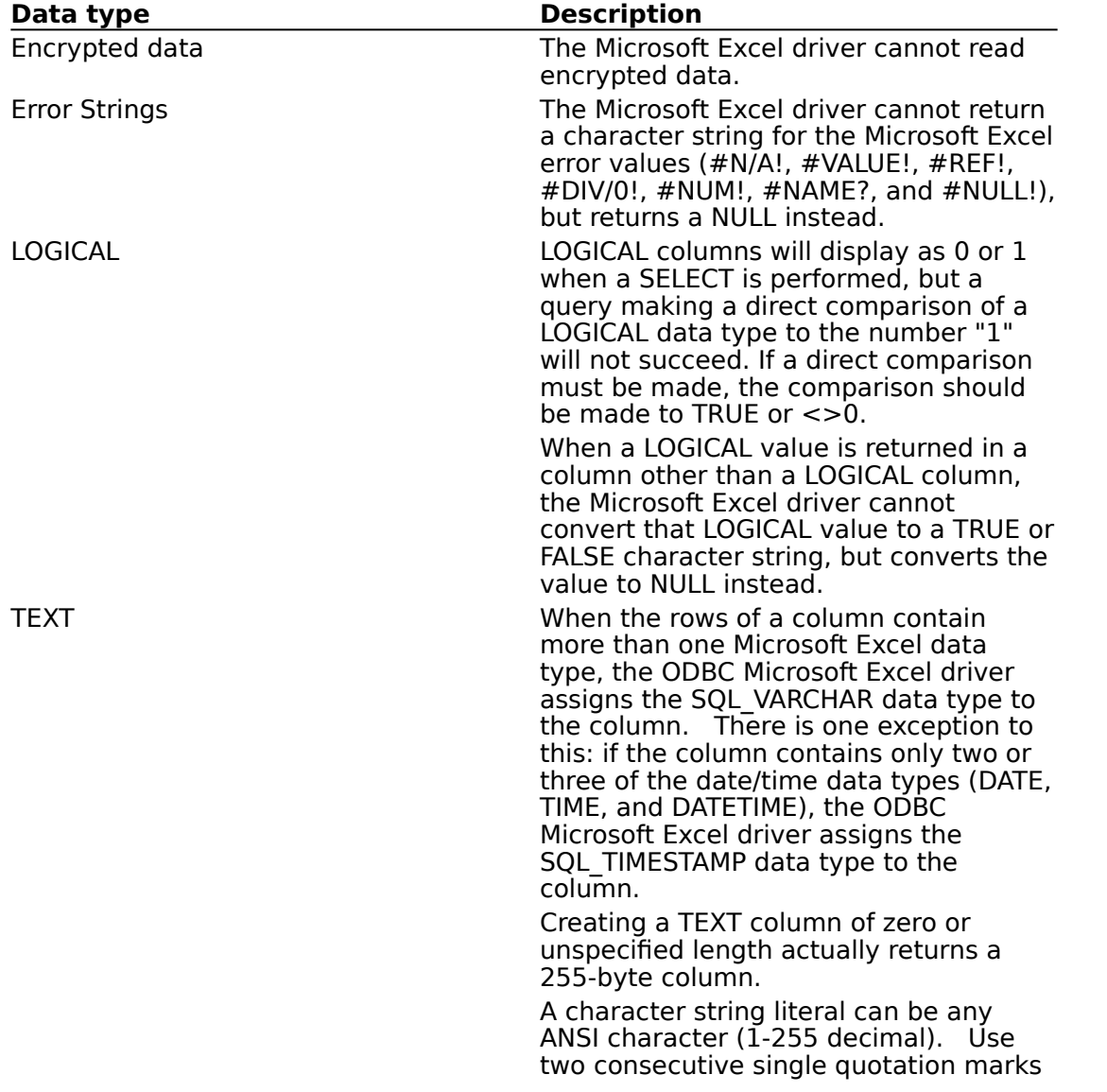

('') to represent one single quotation mark (').

### **Microsoft FoxPro Data Types (Advanced)**

See Also

The following table shows how Microsoft FoxPro data types are mapped to ODBC SQL data types. Note that not all ODBC SQL data types are supported.

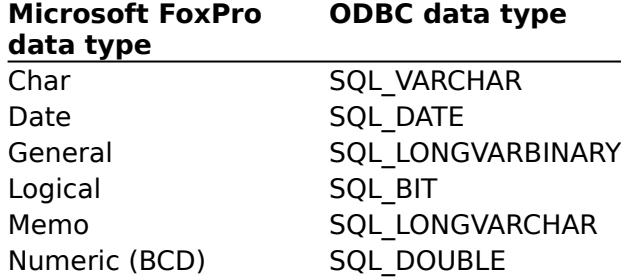

Precision in Microsoft FoxPro 2.0 allows numbers with up to two-digit exponents and in Microsoft FoxPro 2.5 numbers with up to three-digit exponents. Because numbers are stored as text, they are converted to numbers. If the number to convert does not fit in a field, unexplained results may occur.

While Microsoft FoxPro allows a precision and a scale to be specified with a Numeric data type, it is not supported by the ODBC Microsoft FoxPro driver. The ODBC Microsoft FoxPro driver always returns a precision of 15 and a scale of 0 for a Numeric data type.

A column created with the Numeric data type using the ODBC Microsoft FoxPro driver maps to the SQL\_DOUBLE ODBC data type.    Thus the data in this column is subject to rounding.    This behavior is not the same as that of the Numeric data type in Microsoft FoxPro (type N), which is Binary Coded Decimal (BCD).

**Note** SQLGetTypeInfo returns ODBC SQL data types. All conversions in Appendix D of the Microsoft ODBC SDK Programmer's Reference are supported for the ODBC SQL data types listed earlier in this topic.

The following table shows limitations on Microsoft FoxPro data types.   

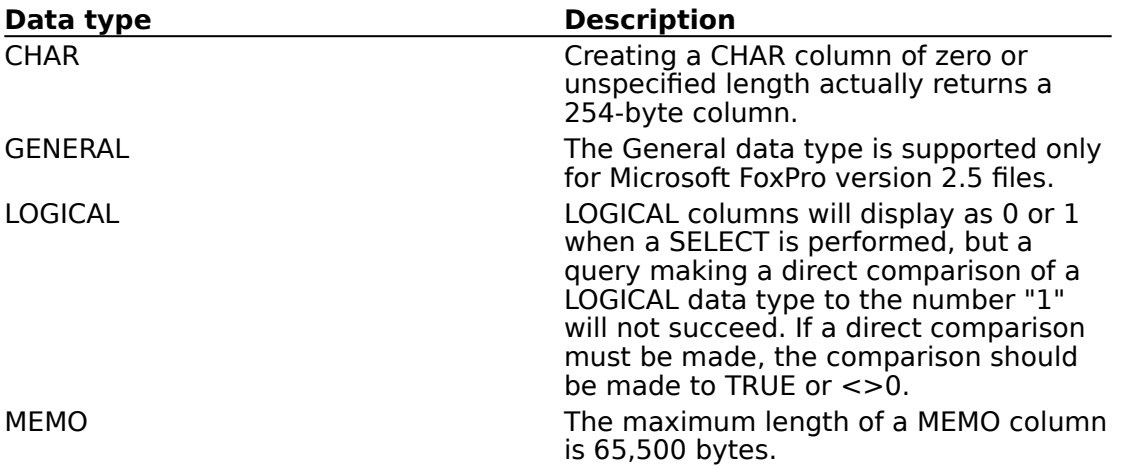

# **Paradox Data Types (Advanced)**

See Also

The ODBC Paradox driver maps Paradox data types to ODBC SQL data types. The following table lists all Paradox data types and shows the ODBC SQL data types they are mapped to.

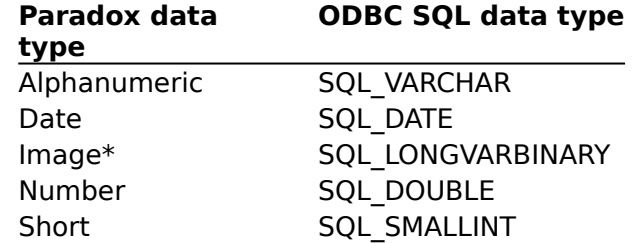

\* Only valid for Paradox versions 4x.   

**Note** SQLGetTypeInfo returns ODBC SQL data types. All conversions in Appendix D of the Microsoft ODBC SDK Programmer's Reference are supported for the ODBC SQL data types listed earlier in this topic.

The following table shows limitations on Paradox data types.   

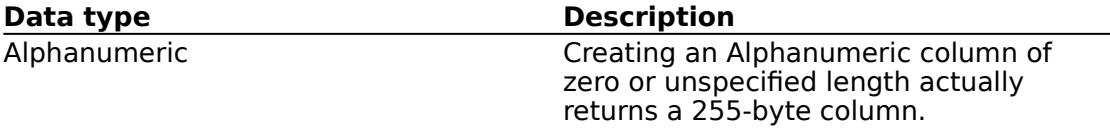

# **Text Data Types (Advanced)**

See Also

The following table shows how text data types are mapped to ODBC SQL data types. Note that not all ODBC SQL data types are supported by the ODBC Text driver.

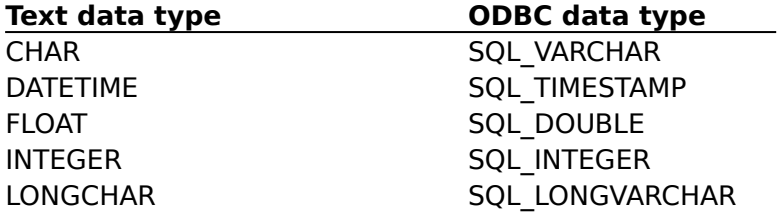

**Note** SQLGetTypeInfo returns ODBC data types. All conversions in Appendix D of the Microsoft ODBC Programmer's Reference are supported for the SQL data types listed above.

The following table shows limitations on Text data types.   

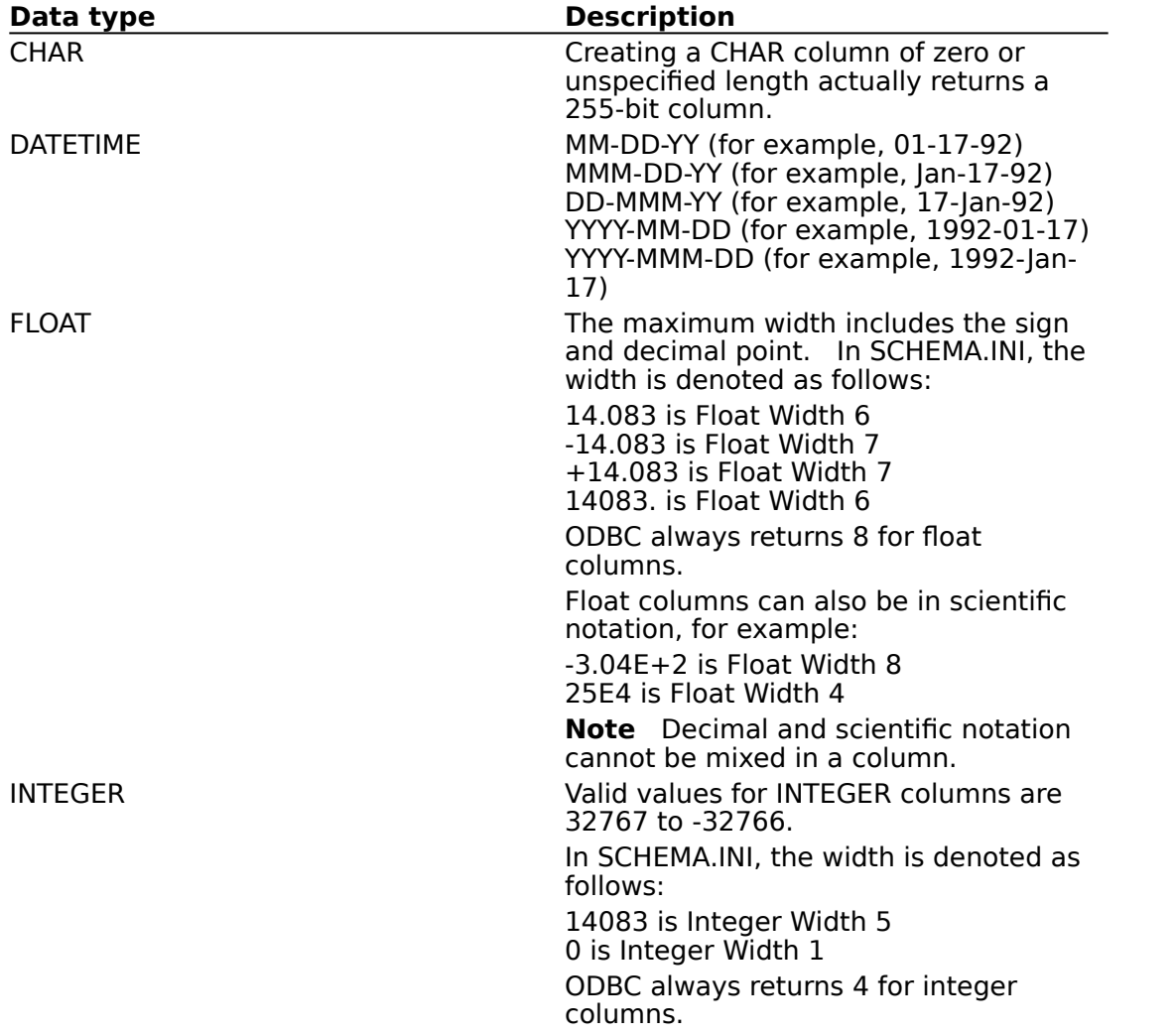

# **Data Type Limitations (Advanced)**

See Also

The Microsoft ODBC drivers impose the following limitations on the data types:

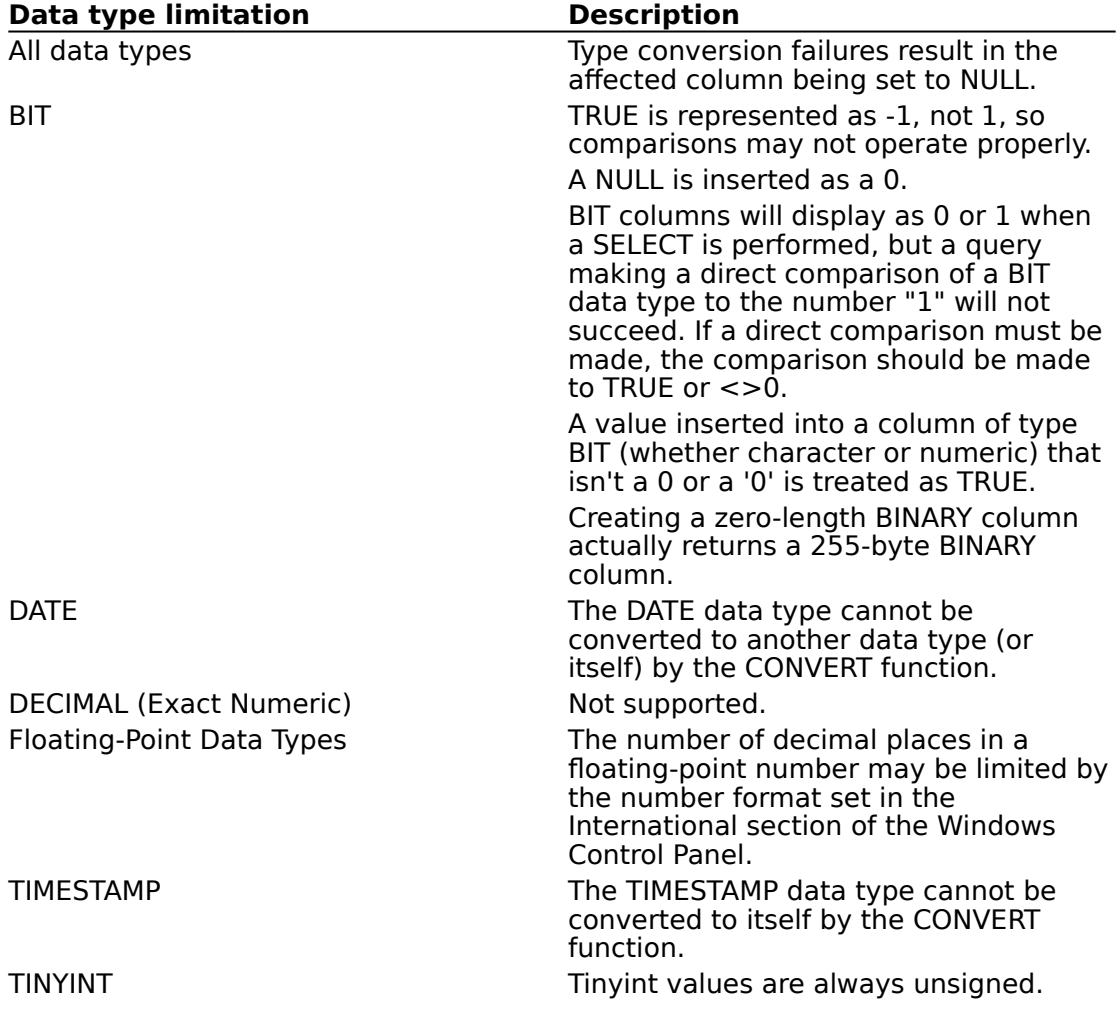

#### **See Also**

For Advanced Users SQL Statements (Advanced)

### **Error Messages (Advanced)**

When an error occurs, the Microsoft ODBC Desktop Database drivers return the native error number, the SQLSTATE (an ODBC error code), and an error message.

#### **Native Error**

For errors that occur in the driver ISAM layer, the driver returns the native error returned to it by the ODBC File Library (that is, the ODBC driver ISAM).

#### **SQLSTATE**

For errors that occur in the data source, the ODBC driver maps the returned native error to the appropriate SQLSTATE. For errors that are detected by the driver or the Driver Manager, the ODBC driver or Driver Manager generates the appropriate SQLSTATE.

#### **Error Message**

For errors that occur in the data source, the ODBC driver returns an error message returned to it by the ODBC File Library. For errors that occur in the ODBC driver or the Driver Manager, the driver returns an error message based on the text associated with the SQLSTATE.

Error messages have the following format:

[vendor][ODBC-component][data-source]message-text

where the prefixes in brackets ([ ]) identify the location of the error. When the error occurs in the Driver Manager, data-source is not given. When the error occurs in the data source, the [vendor] and [ODBC-component] prefixes identify the vendor and name of the ODBC component that received the error from the data source.   

The following table shows the error messages returned by the Driver Manager and driver ISAM:

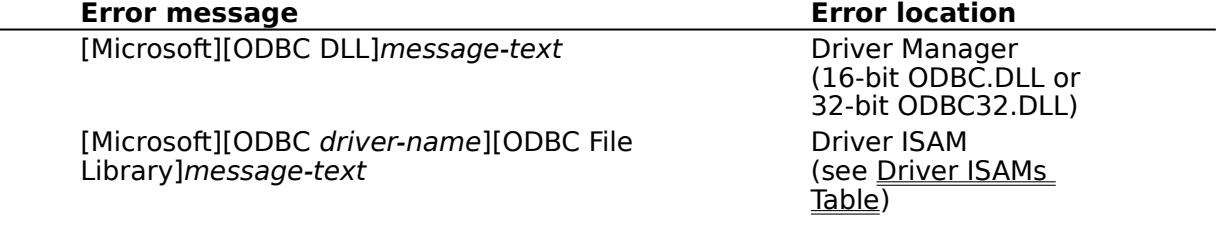

# **SQLGetInfo Return Values (Programming)**

The following table lists the C-language #defines for the *flnfoType* argument and the corresponding values returned by **SQLGetInfo**. This information can be retrieved by passing the listed C-language #defines to **SQLGetInfo** in the *finfoType* argument. Where **SQLGetInfo** returns a 32-bit bitmask, a vertical bar (|) represents a bitwise OR. For more information about the values returned by **SQLGetInfo**, see the Microsoft ODBC SDK Programmer's Reference, Version 2.0.

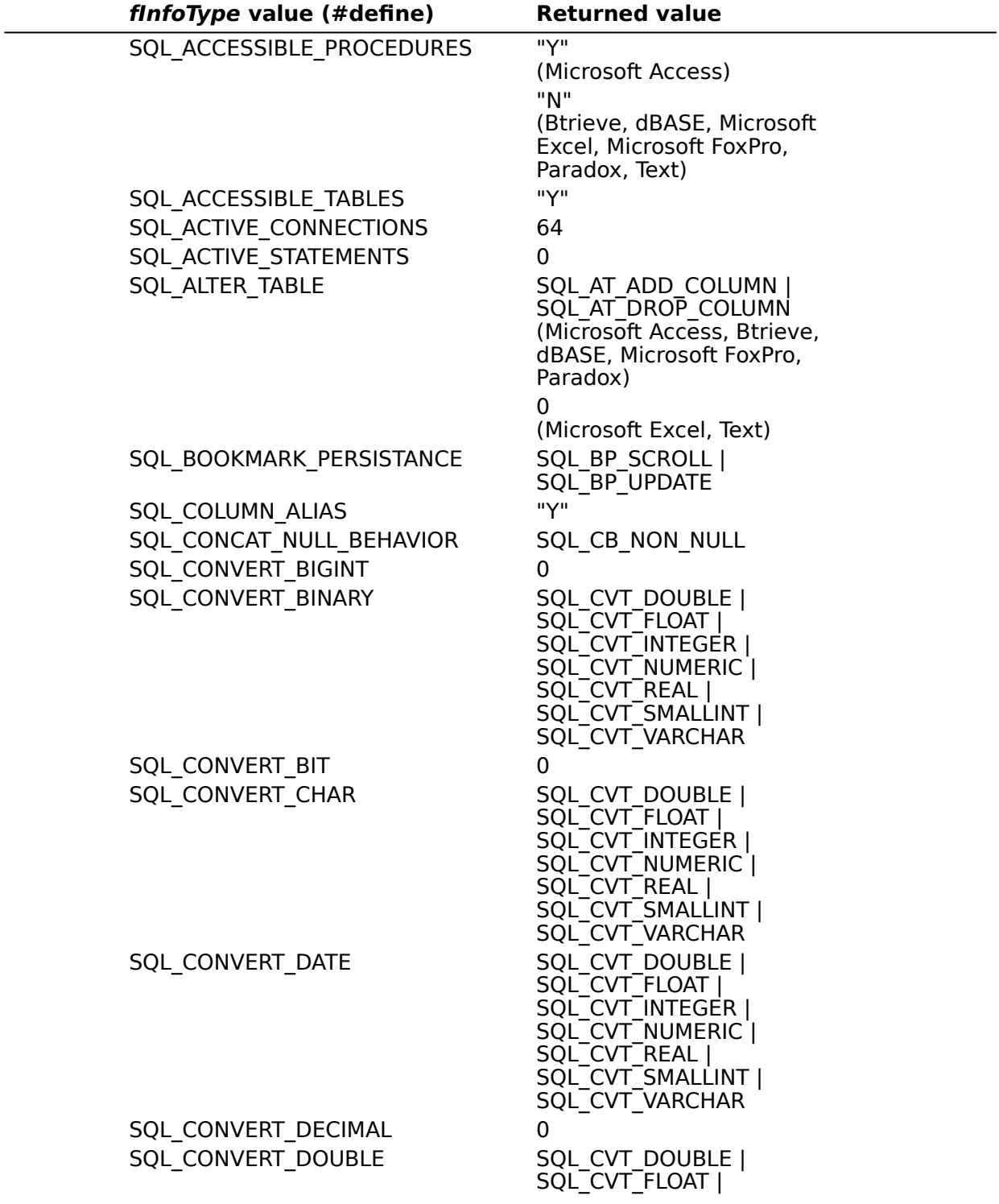

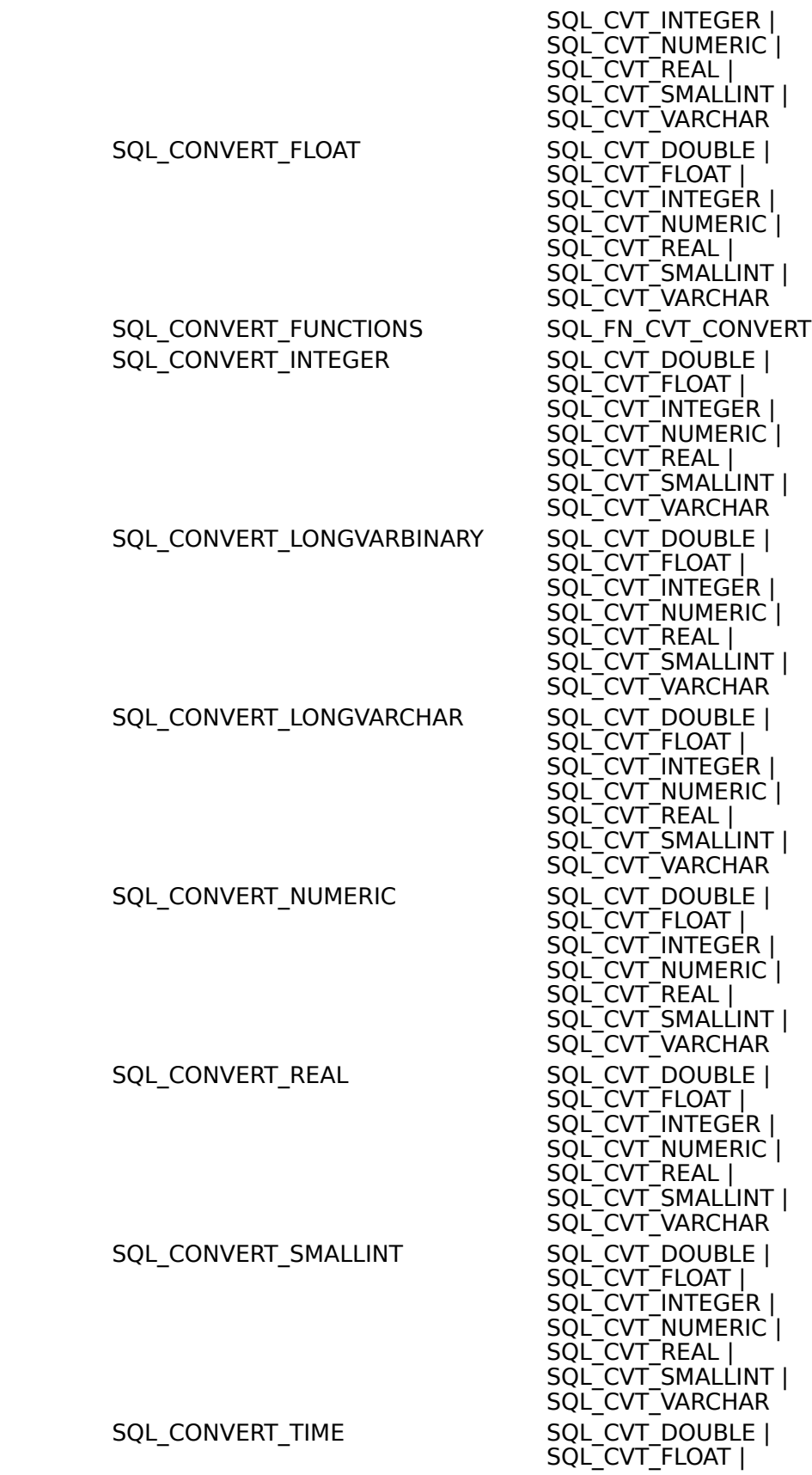

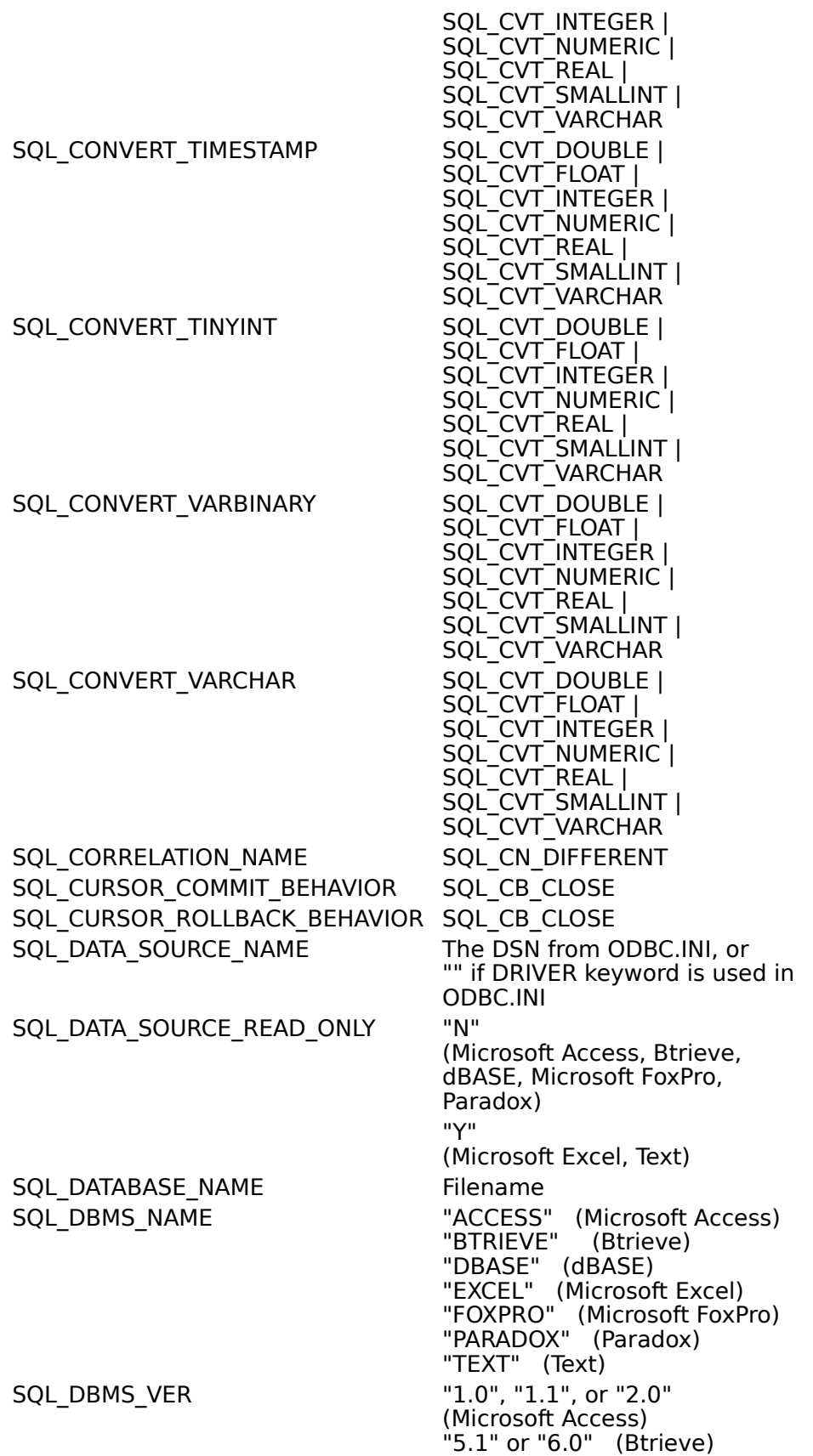

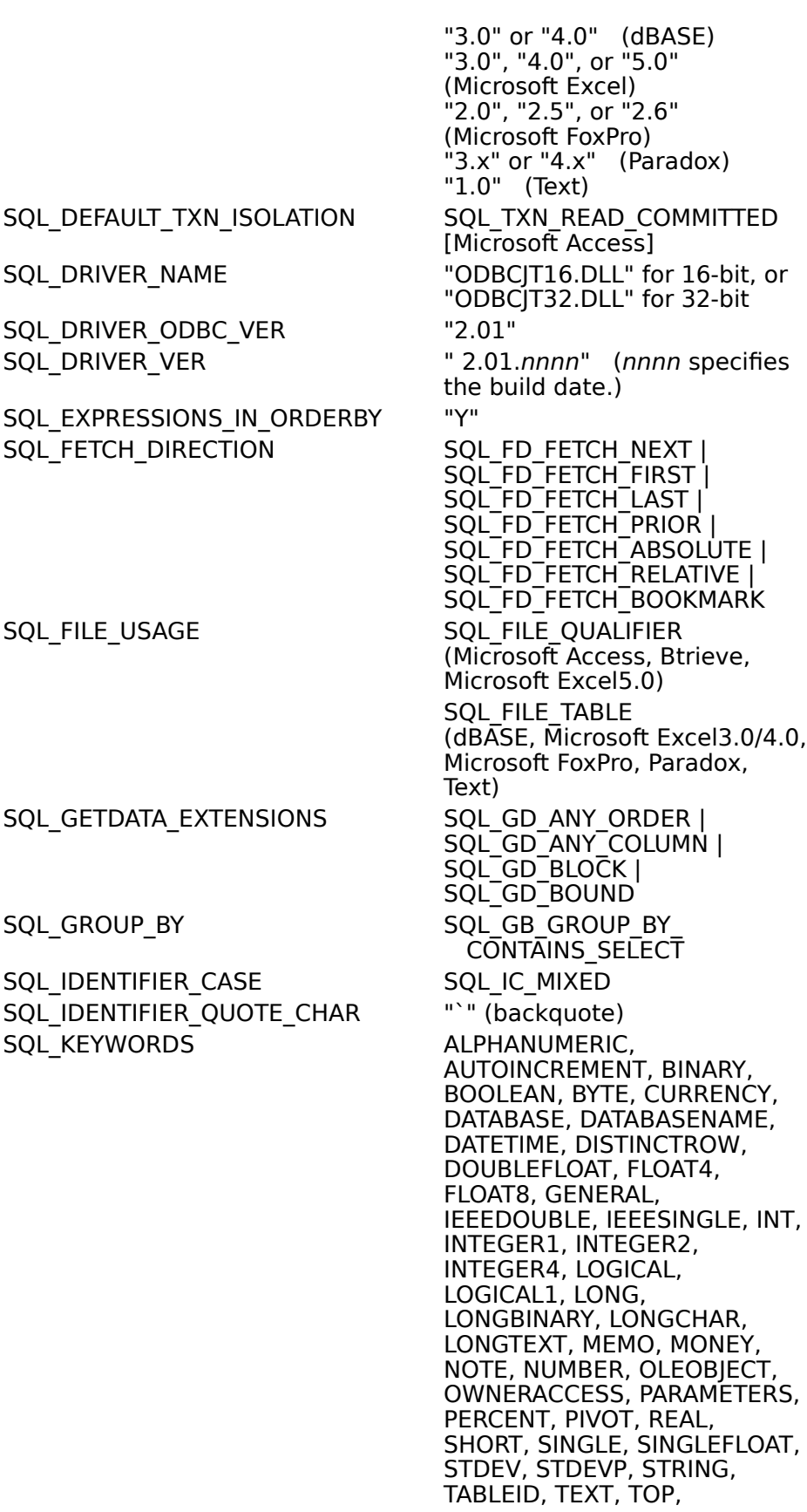

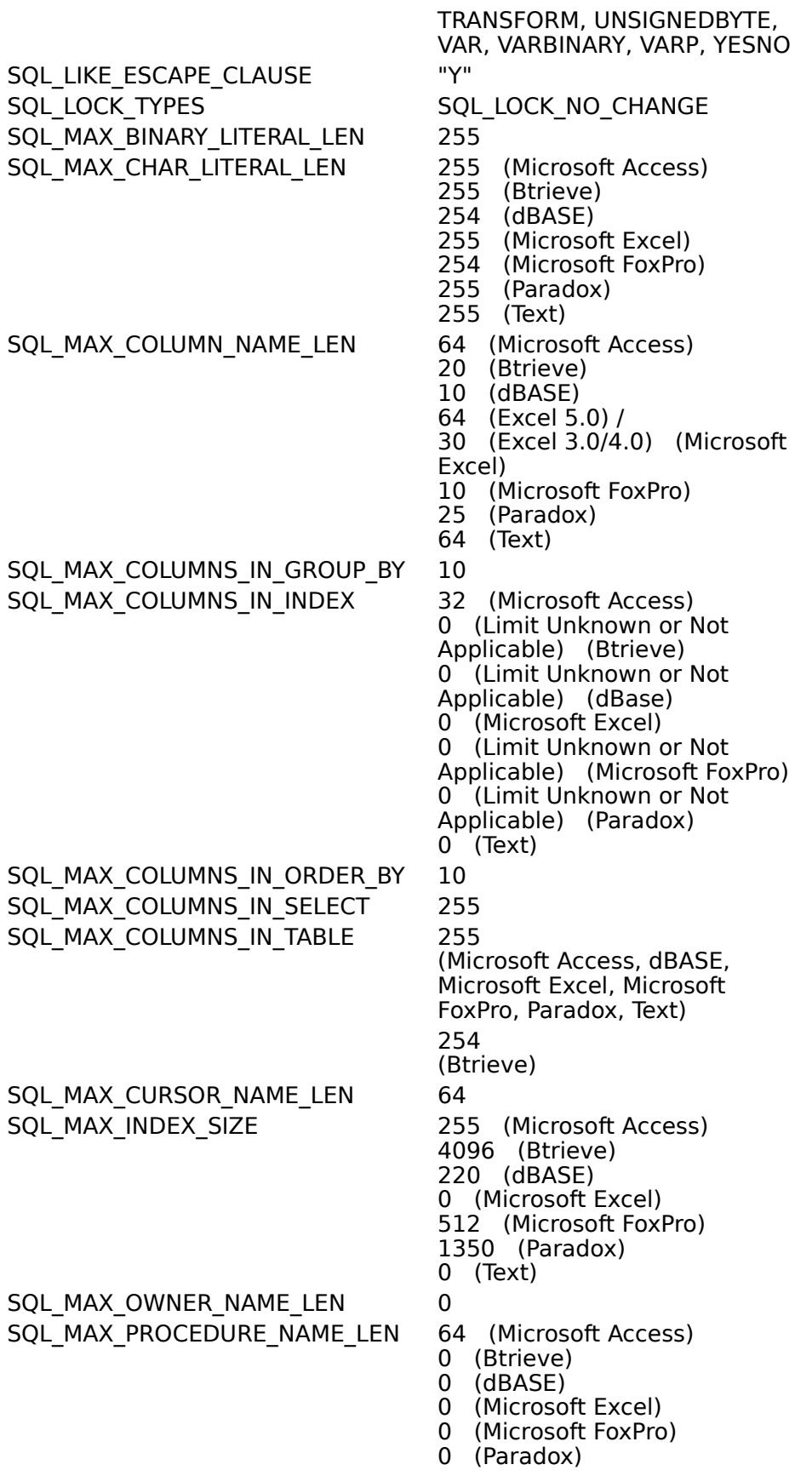
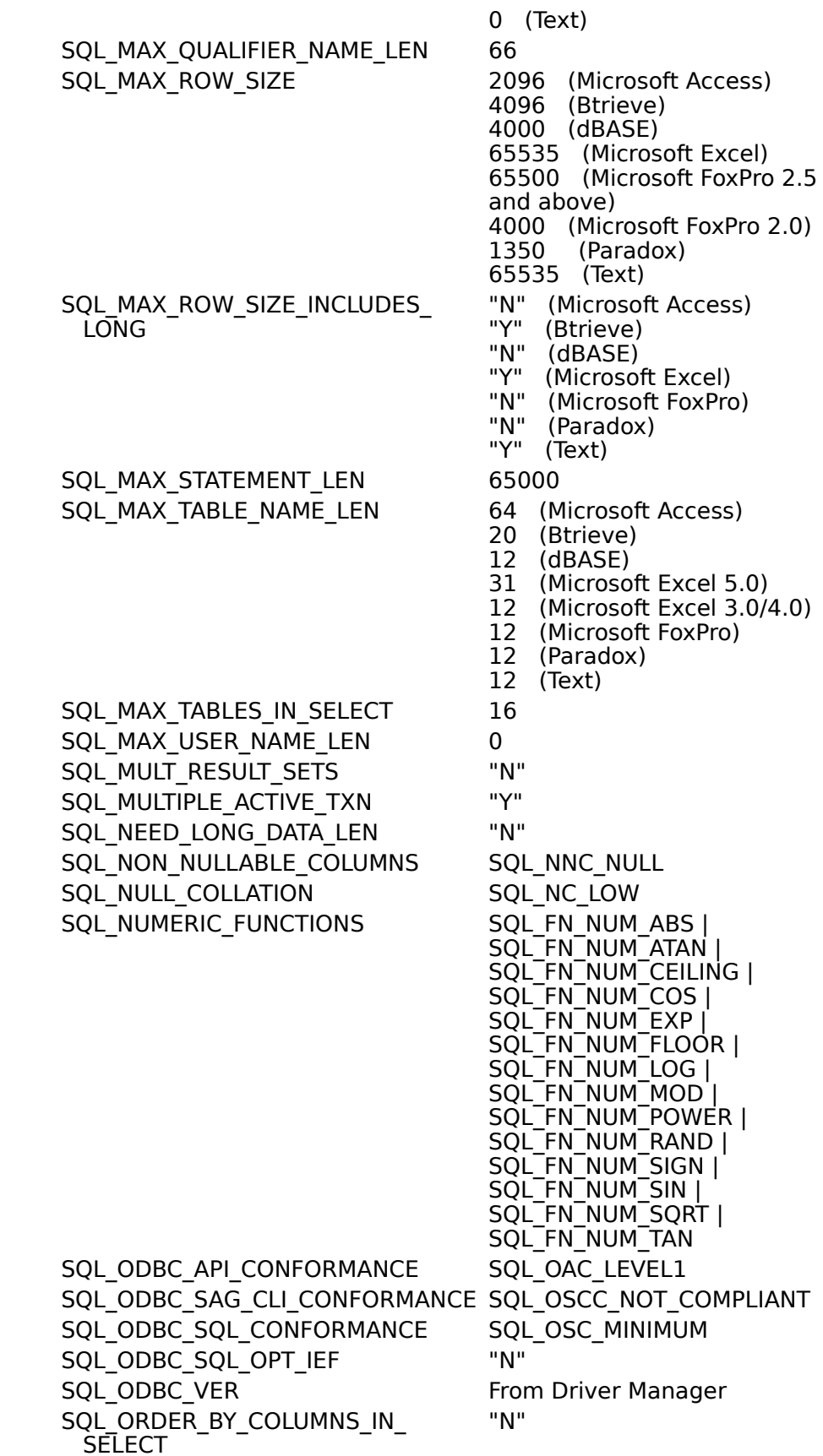

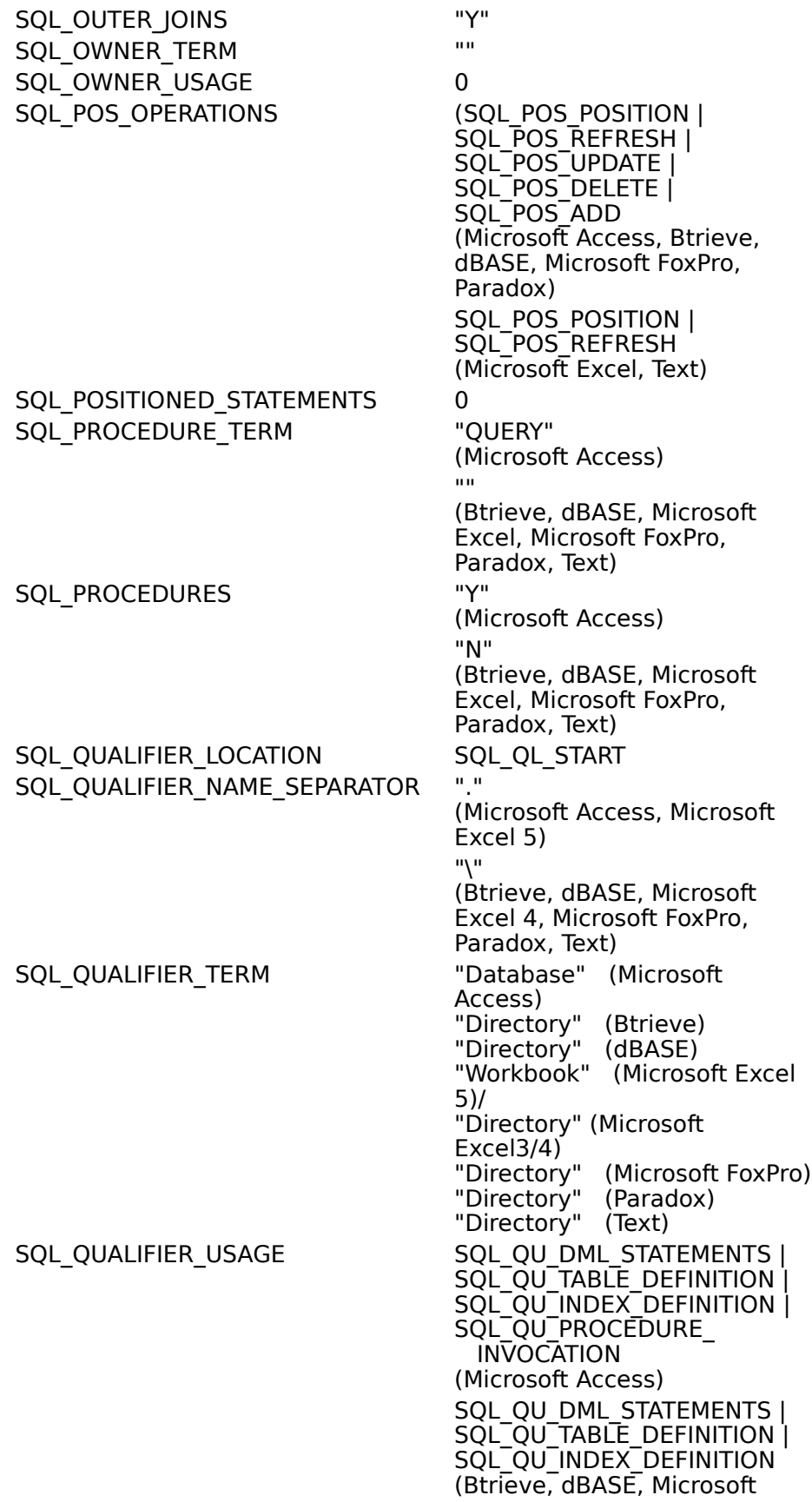

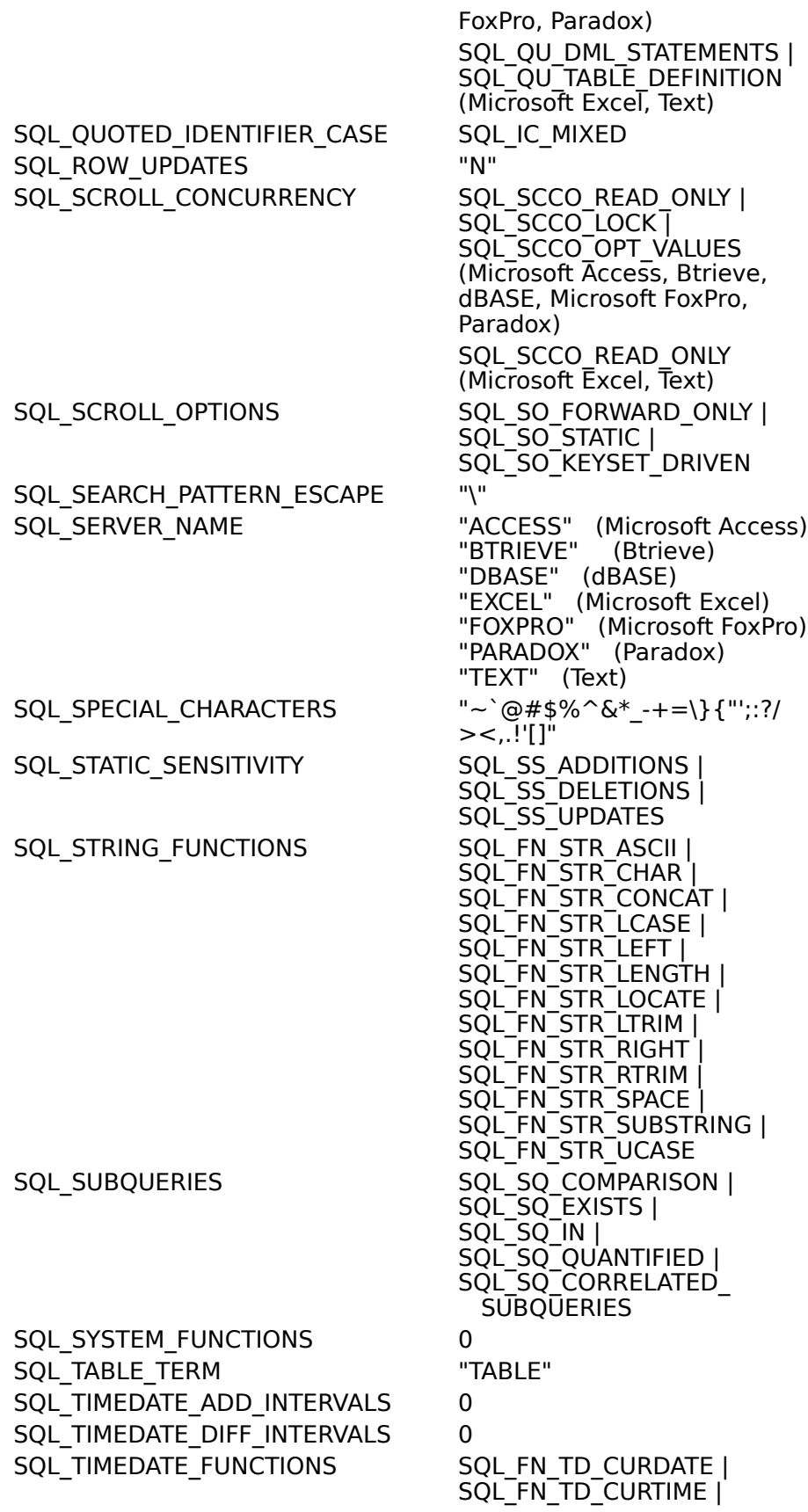

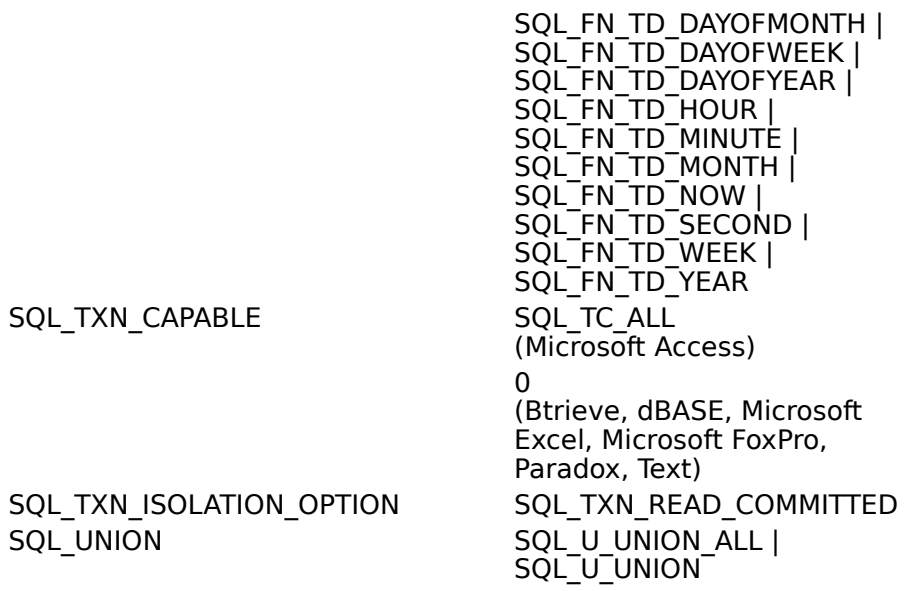

## SQL\_TXN

SQL\_UNIO

SQL\_USER\_NAME Not supported

### **See Also**

For Advanced Users SQL Statements (Advanced)

For Programmers Scalar Functions (Programming)

# **Scalar Functions (Programming)**

The Microsoft ODBC Desktop Database drivers support the following scalar functions:

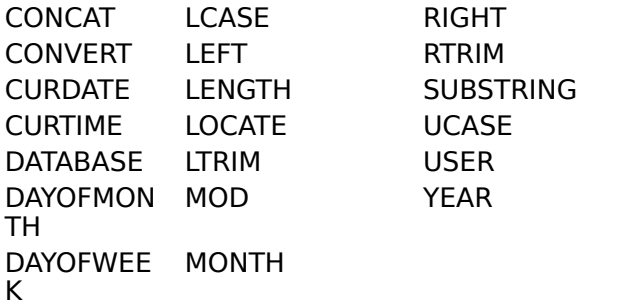

For information about the arguments and return values of scalar functions, see Appendix G of the Microsoft ODBC SDK Programmer's Reference.

# **ODBC API Functions (Programming)**

See Also

The Microsoft ODBC drivers support all Core and Level 1 functions and the following Level 2 functions:

- **SQLDataSources**  $\blacksquare$
- **SQLDrivers**  $\blacksquare$
- **SQLExtendedFetch**  $\blacksquare$
- $\blacksquare$ **SQLMoreResults**
- $\blacksquare$ **SQLNativeSQL**
- **SQLNumParams**  $\blacksquare$
- **SQLProcedures**  $\blacksquare$
- **SQLProcedureColumns**  $\blacksquare$
- $\blacksquare$ **SQLSetPos**
- **SQLSetScrollOptions**  $\blacksquare$

The following table describes how the ODBC Desktop Database Drivers implement specific functions.

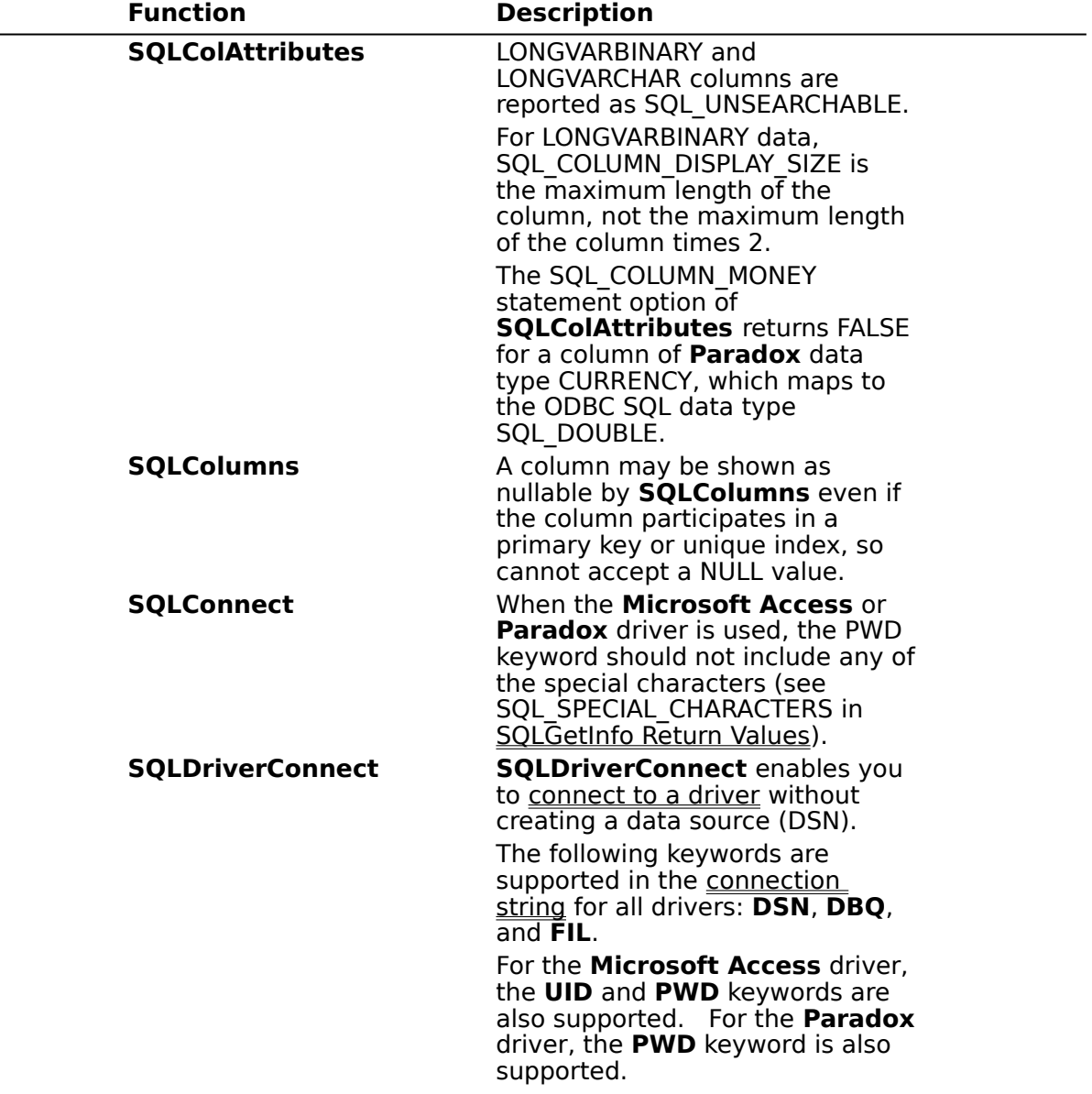

When the **Microsoft Access** or **Paradox** driver is used, the PWD keyword should not include any of the special characters (see SQL SPECIAL CHARACTERS in SQLGetInfo Return Values).

When the **Paradox** driver is used, after a password-protected file has been opened by a user, other users are not allowed to open the same file.

**SQLGetData** This function can retrieve data from any column, whether or not there are bound columns after it and regardless of the order in which the columns are retrieved.

**SQLGetInfo SQLGetInfo** supports a driverspecific information type, SQL\_FILE\_USAGE. The returned value is  $a - 16$ -bit integer that indicates how the driver directly treats files in a data source: 0 (SQL\_FILE\_NOT\_SUPPORTED) = The driver is not a single-tier driver.

1 (SQL FILE TABLE) = A singletier driver treats files in a data source as tables.

 $3$  (SQL FILE QUALIFIER) = A single-tier driver treats files in a data source as a qualifier.

The ODBC driver returns 3 for the **Microsoft Access** or **Btrieve** driver, because each file is a complete database. The ODBC driver returns 1 for the **dBASE, Microsoft Excel, Microsoft FoxPro, Paradox,** or **Text**  driver, because each file is a table.

**SQLGetTypeInfo** The name of the type (TYPE\_NAME) returned in the table produced by **SQLGetTypeInfo** will be the name most commonly used by the data source.

> When the **Text** driver is used, **SQLGetTypeInfo** returns a CASE\_SENSITIVE value of FALSE for the text data types (CHAR and LONGCHAR), when the data types actually are case-sensitive.

**SQLMoreResults** This function always returns SQL\_NO\_DATA\_FOUND.

**SQLPrepare** A statement prepared with an incorrect number of columns returns an error at execution

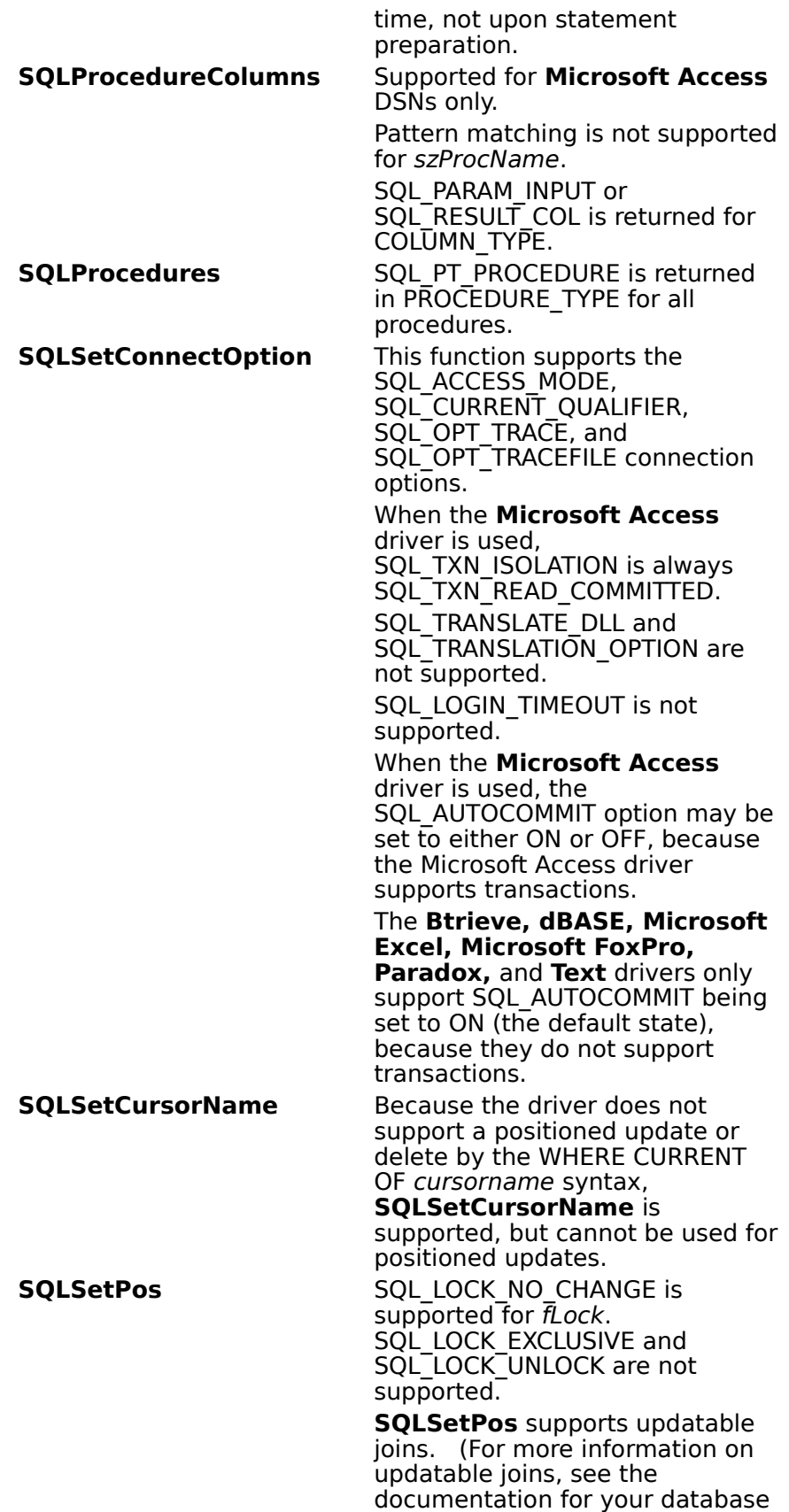

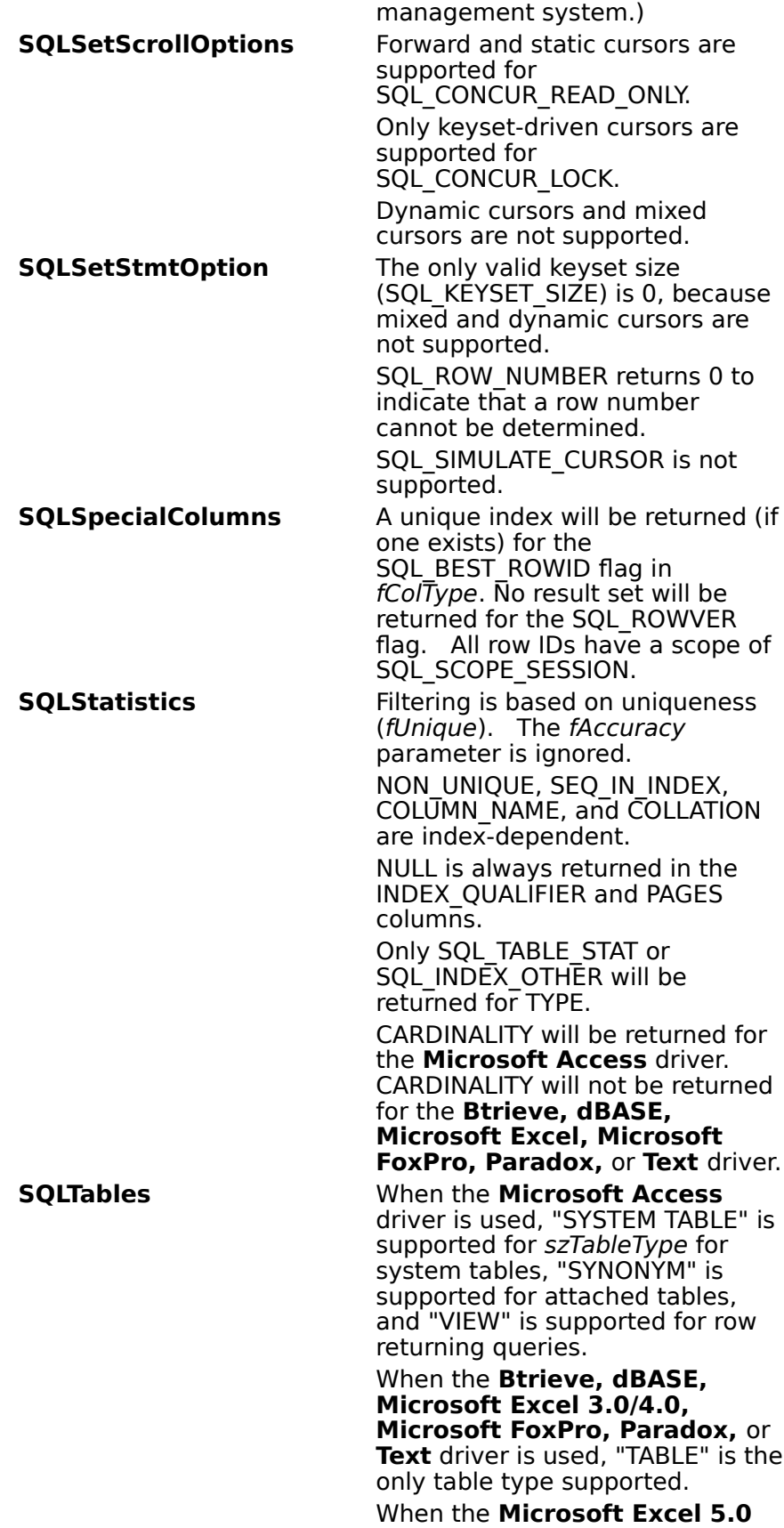

driver is used, sheet names (tables with a "\$" on the end) are returned as "SYSTEM TABLE", and "TABLE" is returned for all other sheets.

When the **Text** driver is used, the list of files returned by SQLTables is determined by the file extensions in the Extensions List box in the ODBC Text Setup dialog <u>box</u>.

**SQLTransact** When the **Microsoft Access** driver is used, COMMIT and ROLLBACK via the **SQLTransact** function are supported.

When the **Btrieve, dBASE, Microsoft Excel, Microsoft FoxPro, Paradox,** or **Text** driver is used, this function supports COMMIT, but not ROLLBACK.

When the **Microsoft Access** driver is used, if a failure occurs during the commit process, the affected database can be repaired using the Repair Database option in the Microsoft Access driver setup, or through the use of the REPAIR\_DB keyword in the SQLConfigDataSource function.

**See Also** For Advanced Users Error Messages (Advanced) For Programmers Implementation Issues (Programming)

# **SQLConfigDataSource Implementation (Programming)**

The **SQLConfigDataSource** function that is used to add, modify, or delete a data source dynamically uses the following arguments.

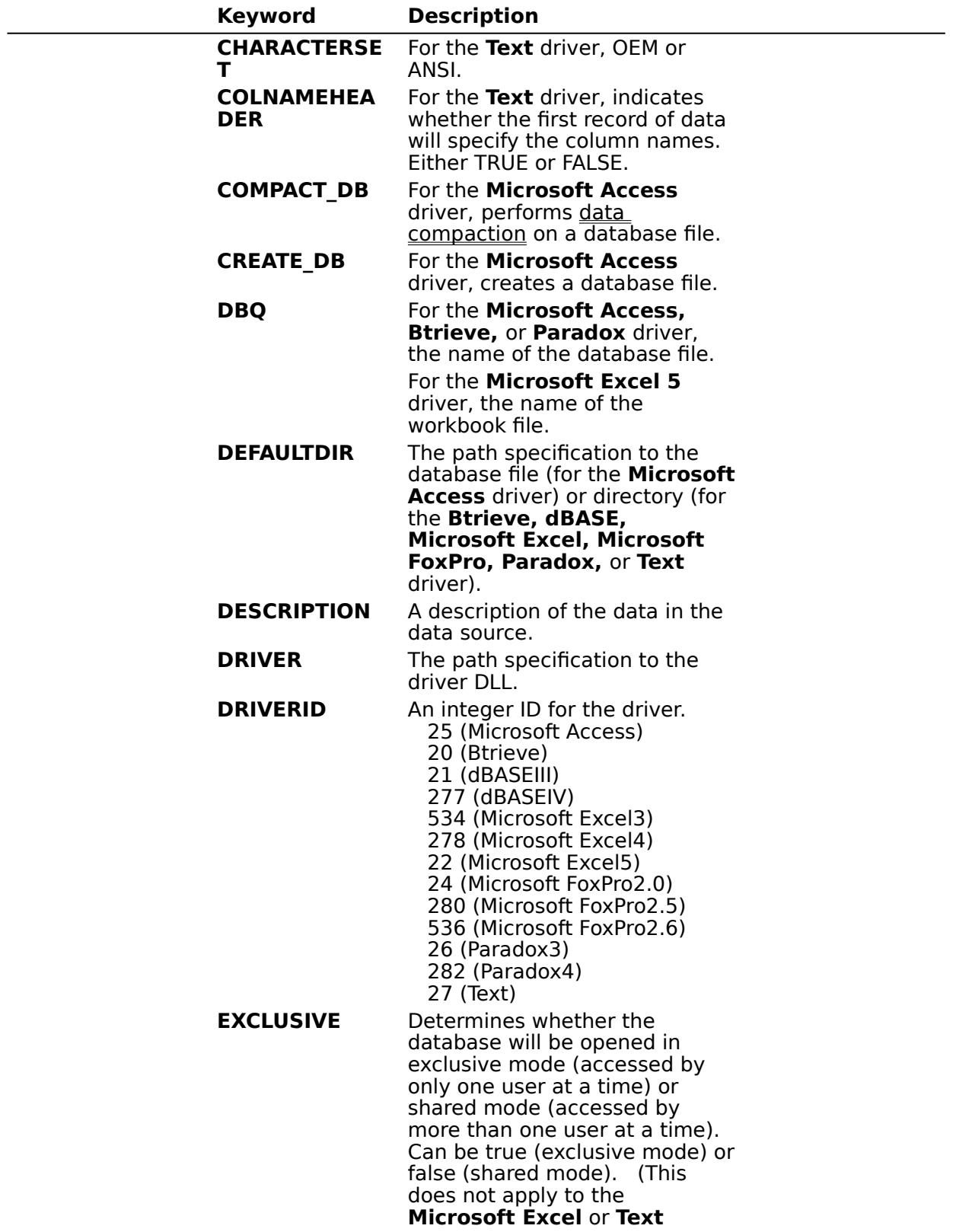

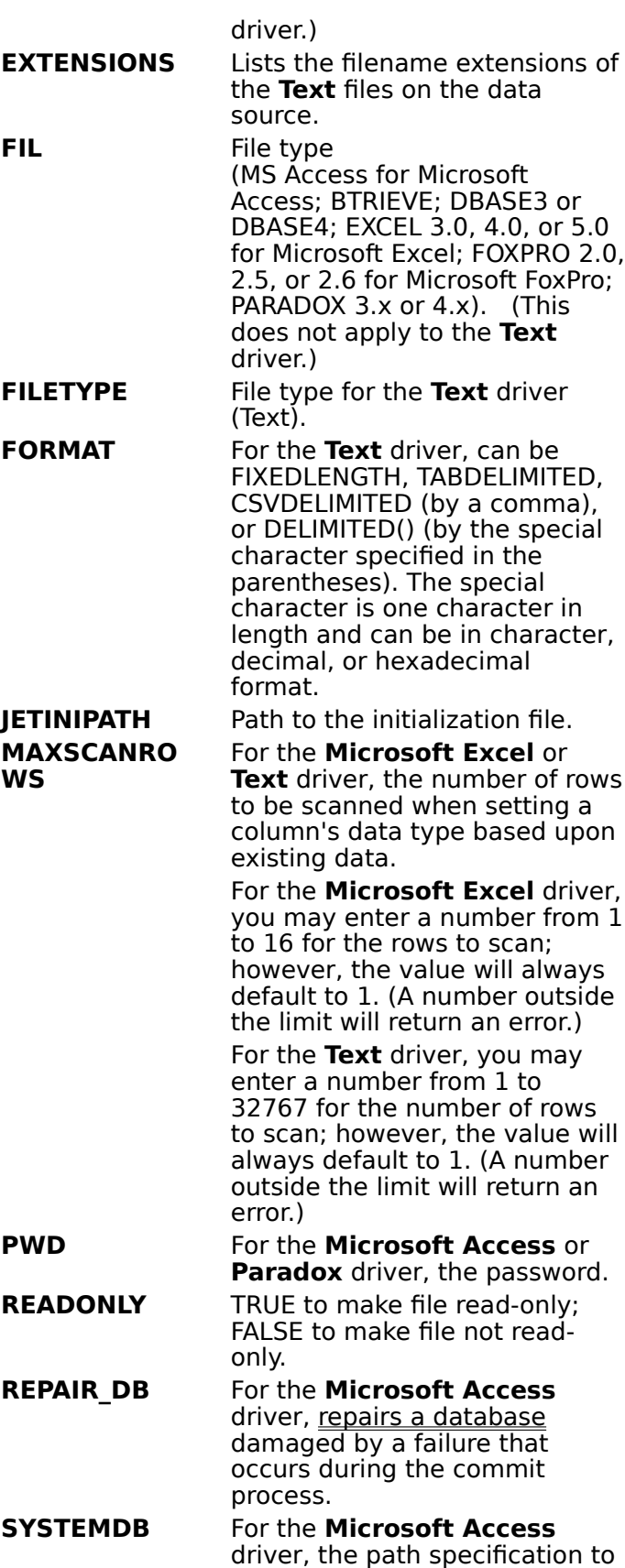

system database file. **UID** For the **Microsoft Access** driver, the user ID name used for login.

## **SQLDriverConnect Implementation (Programming)**

The following table shows the minimum keywords required to connect to each driver, and provides an example of keyword/value pairs used with **SQLDriverConnect**. For a full list of DRIVERID values, see SQLConfigDataSource Implementation.

Note If DBQ or DefaultDir is not specified for the Btrieve, dBASE, Excel 3/4, **FoxPro, Paradox,** or **Text** driver, the driver will connect to the current directory.

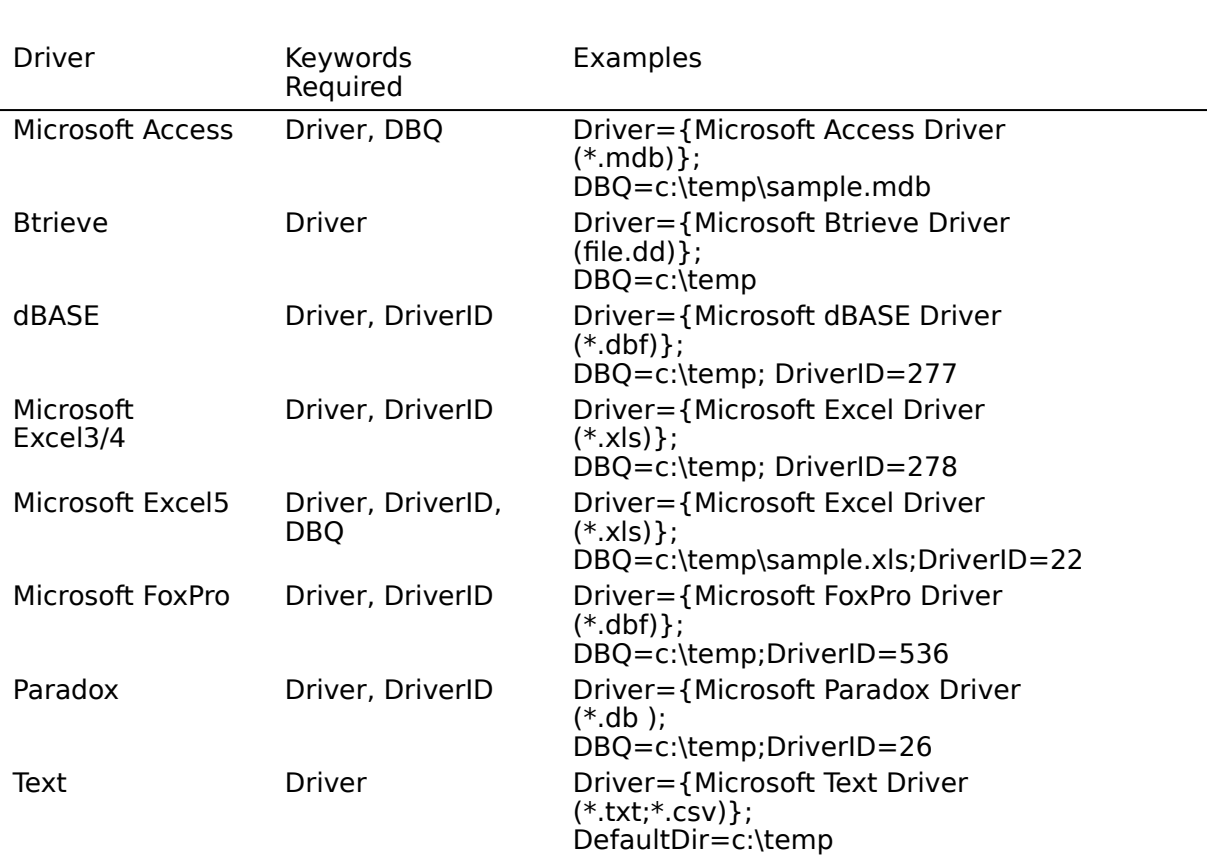

# **Implementation Issues (Programming)**

The following information might affect the use of the Microsoft ODBC drivers.

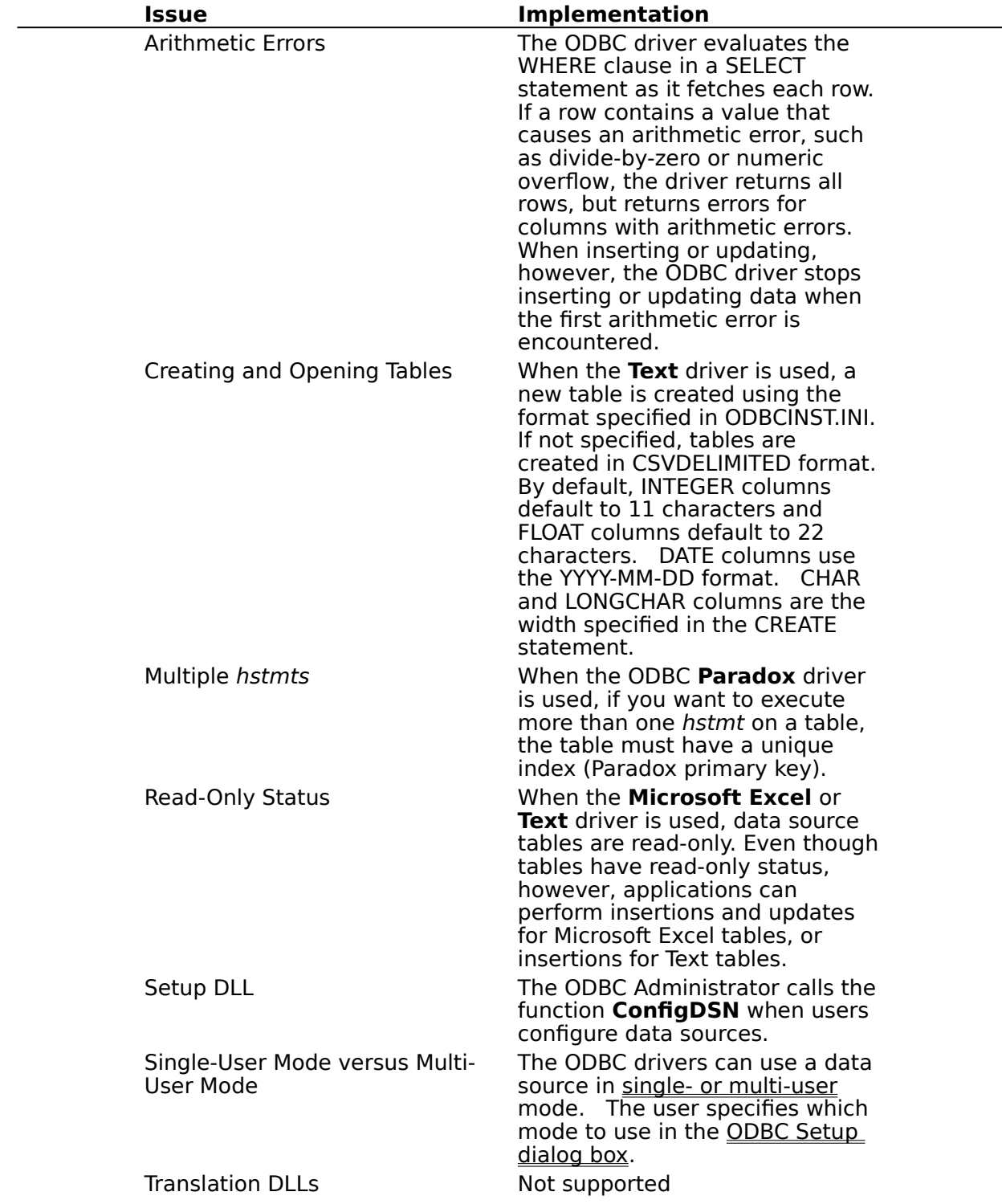

## **Single-User Mode versus Multi-User Mode**

The Microsoft ODBC drivers allow only one user at a time to be connected to a single-user

data source. When it uses a file in the data source, such as when it processes a SELECT or UPDATE statement, it exclusively locks the file.

The ODBC driver allows any number of users to be connected to a multi-user data source at the same time. It exclusively locks records before updating or deleting them. Other users cannot update or delete a locked record. Whether they can read the record depends on the version of the file.   

For the **dBASE** driver, other users cannot read locked dBASE III records; they can read locked dBASE IV records ("dirty reads" are permitted).

For the **Microsoft FoxPro** driver, other users cannot read locked Microsoft FoxPro 2.0 records; they can read locked Microsoft FoxPro 2.5 or 2.6 records ("dirty reads" are permitted).

**Note** Although the ODBC driver locks records in multi-user mode, this does not imply that serializable transactions are available. Only the **Microsoft Access** driver supports transactions.

#### **API**

Application programming interface. A set of routines that an application, such as Microsoft Access, uses to request and carry out lower-level services.

#### **character set**

A character set is a set of 256 letters, numbers, and symbols specific to a country or language. Each character set is defined by a table called a code page. An OEM (Original Equipment Manufacturer) character set is any character set except the ANSI character set. The ANSI character set (code page 1007) is the character set used by Microsoft Windows.

#### **conformance level**

Some applications can use only drivers that support certain levels of functionality, or conformance levels. For example, an application might require that drivers be able to prompt the user for the password for a data source. This ability is part of the Level 1 conformance level for the application programming interface (API).

Every ODBC driver conforms to one of three API levels (Core, Level 1, or Level 2) and one of three SQL grammar levels (Minimum, Core, or Extended). Drivers may support some of the functionality in levels above their stated level.

For detailed information about conformance levels, programmers should see the Microsoft ODBC SDK Programmer's Reference.

#### **data source**

A data source includes the data a user wants to access and the information needed to get to that data. Examples of data sources are:

A SQL Server database, the server on which it resides, and the network used to  $\blacksquare$ access that server.

A directory containing a set of dBASE files you want to access.

#### **DBMS**

Database management system. The software used to organize, analyze, search for, update, and retrieve data.

#### **DDL**

Data definition language. Any SQL statement that can be used to define data objects and their attributes. Examples include CREATE TABLE, DROP VIEW, and GRANT statements.

#### **DLL**

Dynamic-link library. A set of routines that one or more applications can use to perform common tasks. The ODBC drivers are DLLs.

#### **DML**

Data manipulation language. Any SQL statement that can be used to manipulate data. Examples include UPDATE, INSERT, and DELETE statements.

#### **ODBC**

Open Database Connectivity. A Driver Manager and a set of ODBC drivers that enable applications to access data using SQL as a standard language.

## **ODBC Driver Manager**

A dynamic-link library (DLL) that provides access to ODBC drivers.

#### **ODBC driver**

A dynamic-link library (DLL) that an ODBC-enabled application, such as Microsoft Excel, can use to gain access to a particular data source. Each database management system (DBMS), such as Microsoft SQL Server, requires a different driver.

# **SQL**

Structured Query Language. A language used for retrieving, updating, and managing data.

#### **SQL statement**

A command written in Structured Query Language (SQL); also known as a query. An SQL statement specifies an operation to perform, such as SELECT, DELETE, or CREATE TABLE; the tables and columns on which to perform that operation; and any constraints to that operation.

#### **translation option**

An option that specifies how a translator translates data. For example, a translation option might specify the character sets between which a translator translates character data. It might also provide a key for encryption and decryption.

#### **translator**

A dynamic-link library (DLL) that translates all data passing between an application, such as Microsoft Access, and a data source. The most common use of a translator is to translate character data between different character sets. A translator can also perform tasks such as encryption and decryption or compression and expansion.